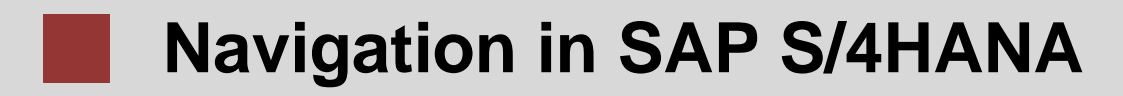

Introduction to Navigation in SAP solutions on the example of SAP S/4HANA.

#### **Product**

SAP S/4HANA On-premise SAP Fiori

#### **Level**

Beginner

#### **Focus**

Navigation in SAP S/4HANA Fiori 2.0

#### **Authors**

Babett Ruß Stefan Weidner

#### **Version**

3.3

#### **Last Update**

May 2019

#### **MOTIVATION**

This material explains how to navigate in SAP S/4HANA systems using the SAP Fiori apps. It is aimed at students at universities, universities of applied sciences and other educational institutions with no previous experience of SAP Fiori. It can be used in the class or for self-study.

After completion of the course, students will be able to navigate through the SAP Fiori interface to work on business processes and case studies on their own. Furthermore, this material serves as a reference for occasional users of SAP systems.

#### **LEARNING METHOD**

Before you use this case study, you need to have an SAP S/4HANA user account.

The learning method used is guided learning. This is a suitable method because navigating in SAP systems is a fundamental skill but also very complex.

The benefit of this method is that knowledge is imparted quickly. Students also acquire practical skills and competencies. Similar to a case study, this method explains a process or procedure in detail.

By using exercises at the end of each part, students can put their knowledge into practice and gain a sustainable understanding of the underlying processes.

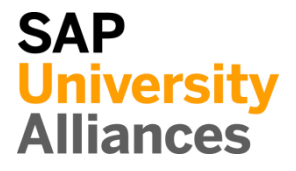

# **Table of Contents**

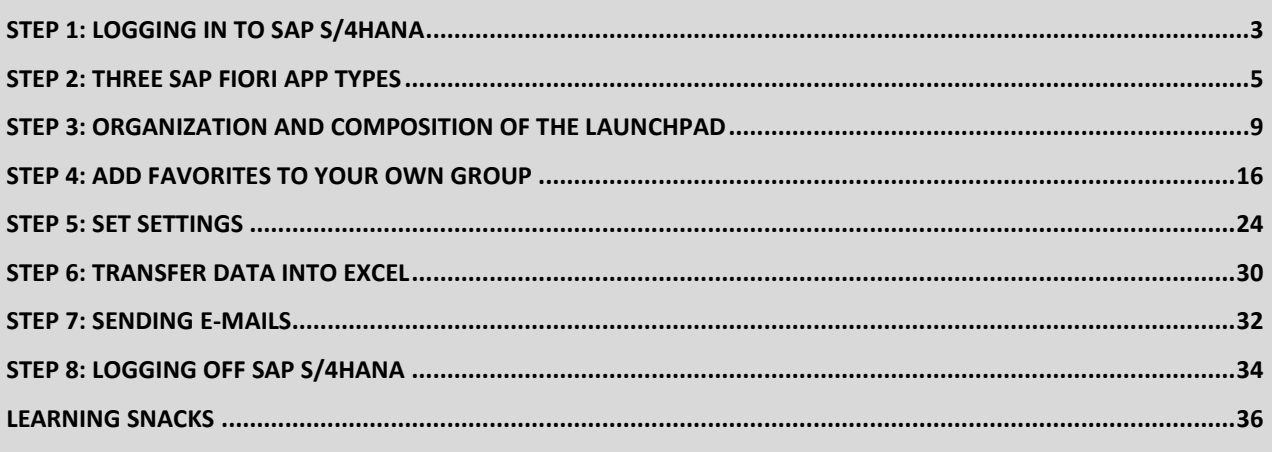

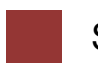

<span id="page-2-0"></span>Step 1: Logging in to SAP S/4HANA

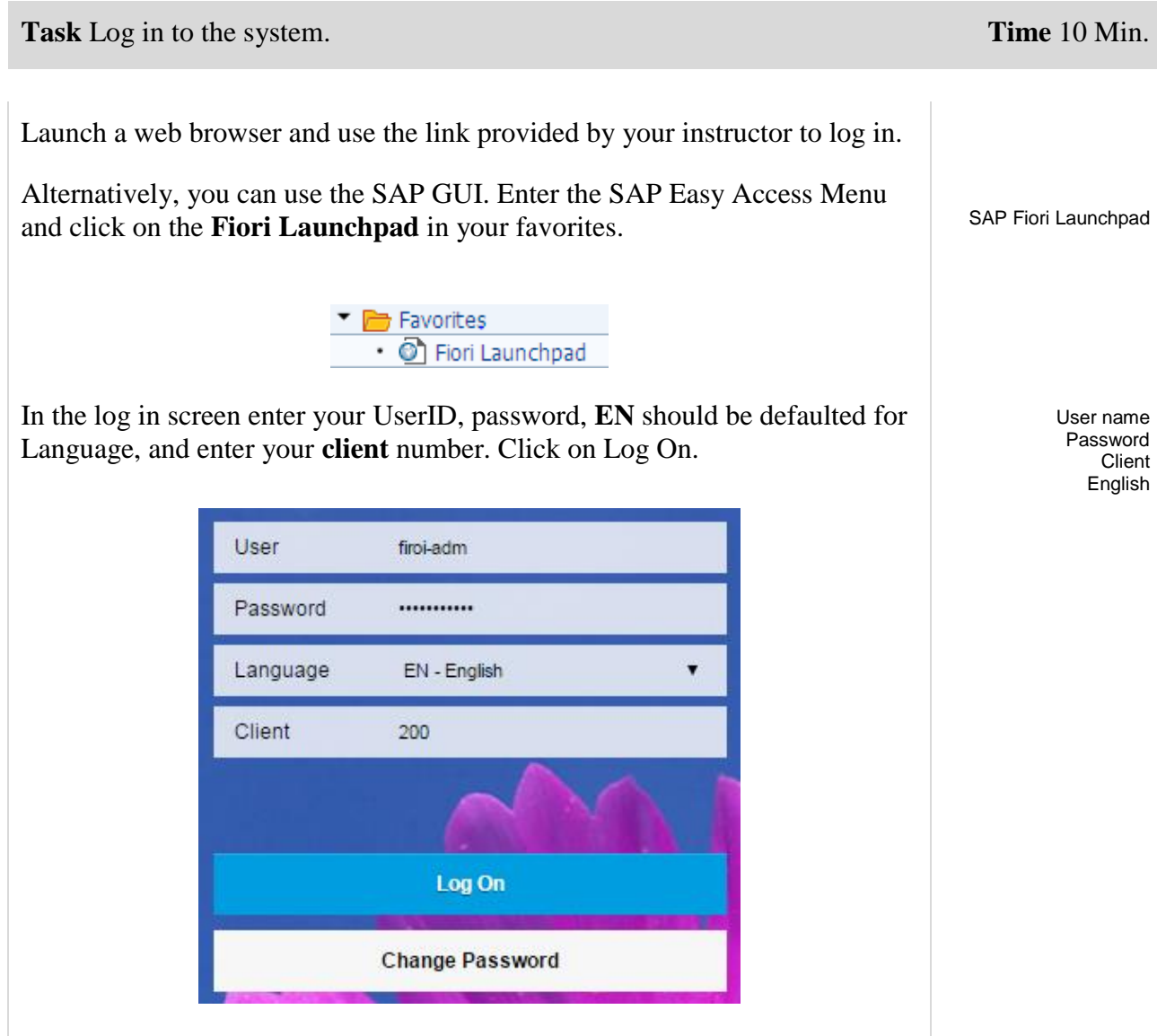

When you log in for the first time, you are requested to change your password. Enter a **password of your choice**, confirm it and click change.

Password of your choice

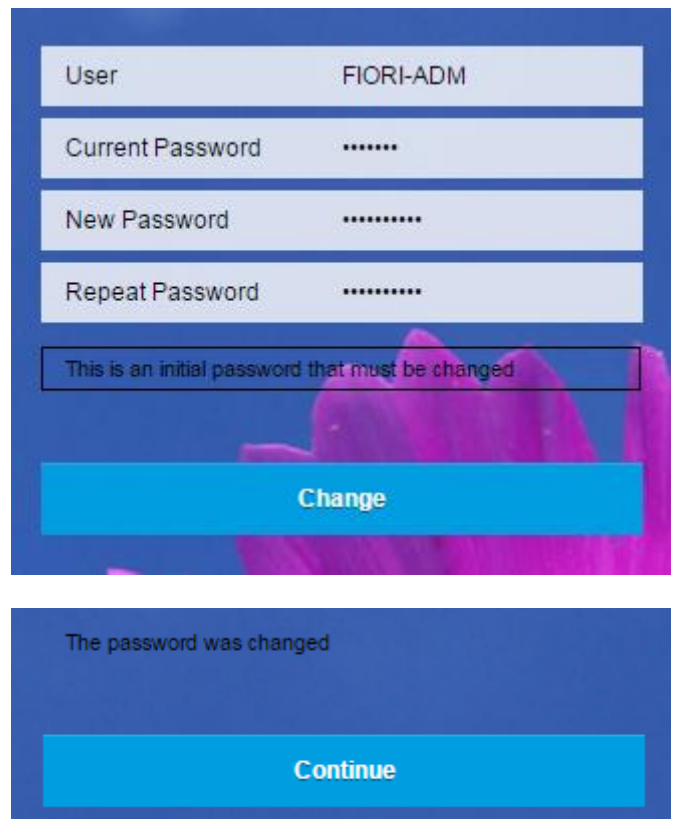

The next screen verifies the password change. Click on **Continue** to reach the SAP S/4HANA home page which is also called the Launchpad. The Launchpad represents the starting point to navigate through all applications and shows all the SAP Fiori apps you are authorised to use. Furthermore, the Launchpad provides an Enterprise Search tool to find more SAP Fiori apps, transaction data, or master data. All SAP Fiori apps are presented as tiles and grouped into different business process groups like Project Management or Financial Accounting.

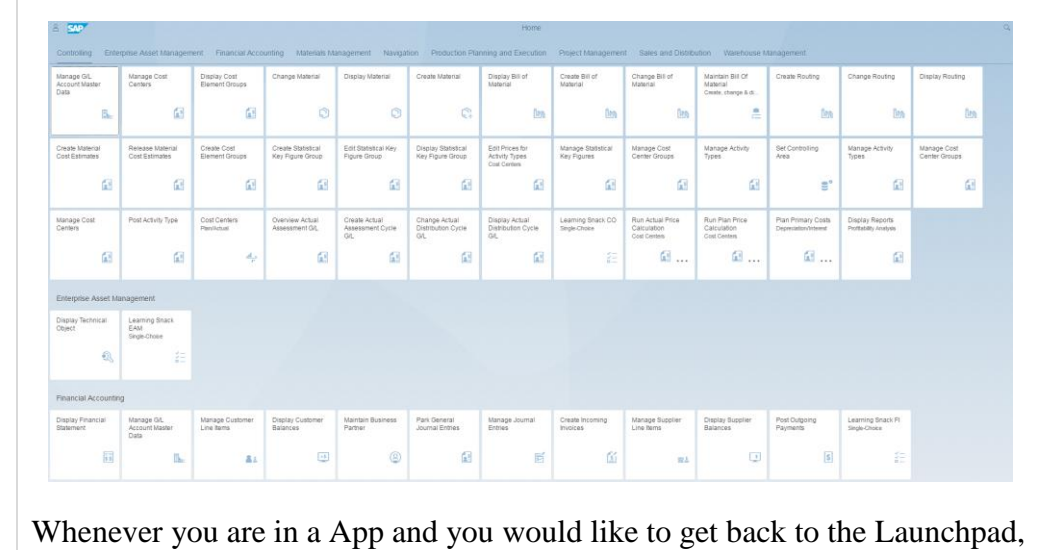

home button

П

you can press the home button  $\widehat{\mathbb{G}}$  in the upper left corner.

**Continue** 

<span id="page-4-0"></span>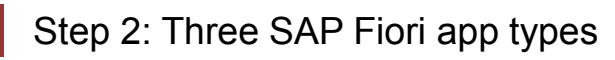

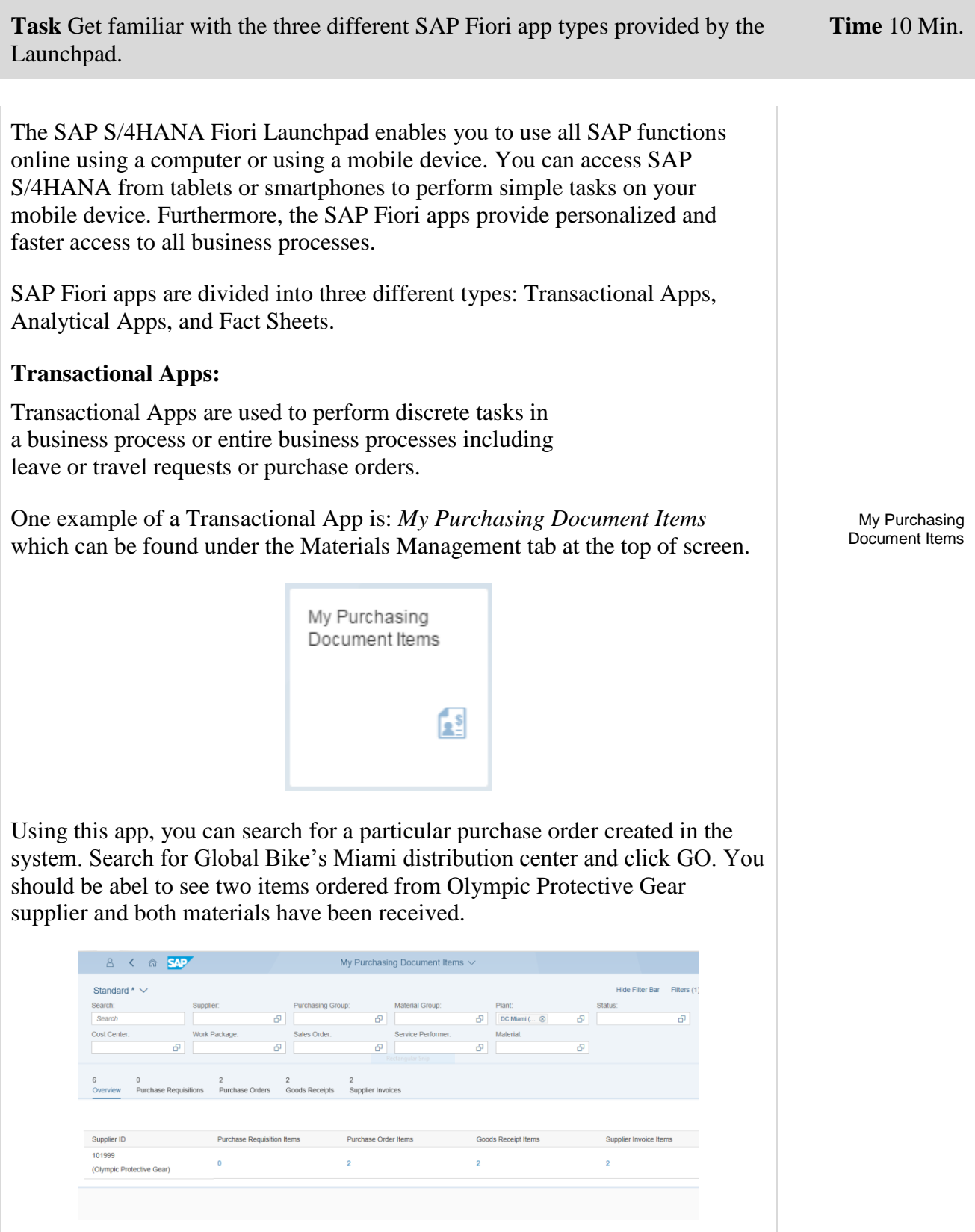

#### **Analytical Apps:**

These apps provide role-based real time information about business operations. They create visual overviews and enable you to use complex calculations to react to global market changes. Analytical Apps combine the power of SAP HANA and the ERP suite in S/4HANA. There are two types of analytical apps: SMART Business and Virtual Data Models. SAP SMART Business apps monitor Key Performance Indicators (KPIs) in real time and are flexible to market changes. Virtual Data Models are used to perform queries on enterprise data and present the results in a Fiori app.

The *Sales Order Fulfillment* tile shown below in the Sales and Distribution section is an example of an Analytical App. Click on the *Sales Order Fulfillment* app. You may see that there are Sales Order Fufillment issues in your client but you may not.

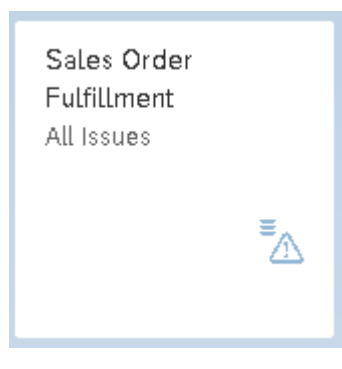

The screenshot below shows all sales orders in the system.

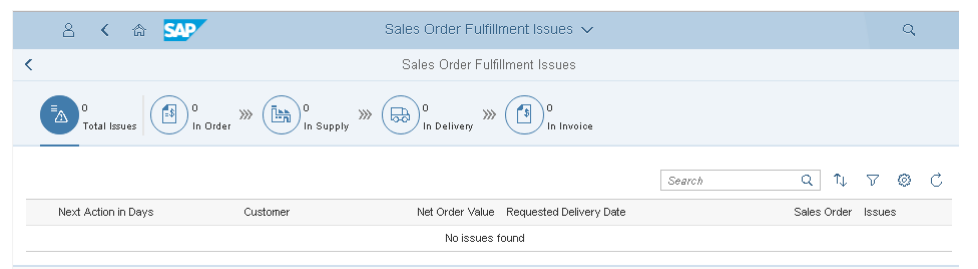

After you perform the order-to-cash case study, you will see more data insight with this app. With the graphic, it is easy to identify the locations of different sales orders. You can select all the orders that have the status *In Order* by

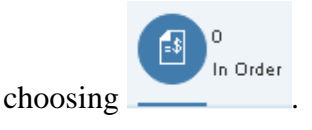

**Note** It is possible that you see more or less sales orders. Depending on the case studies you solved before.

Sales Order Fulfillment

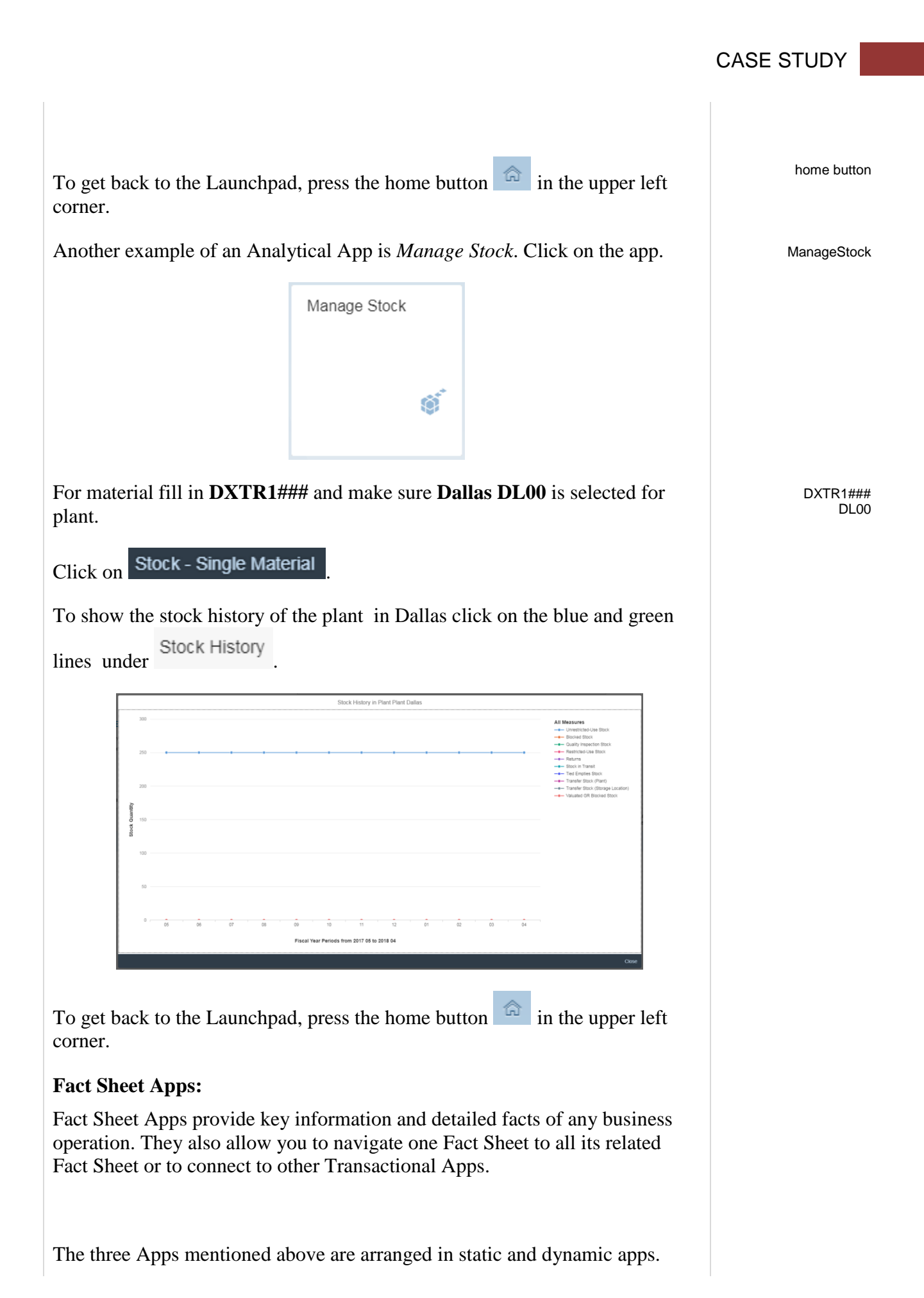

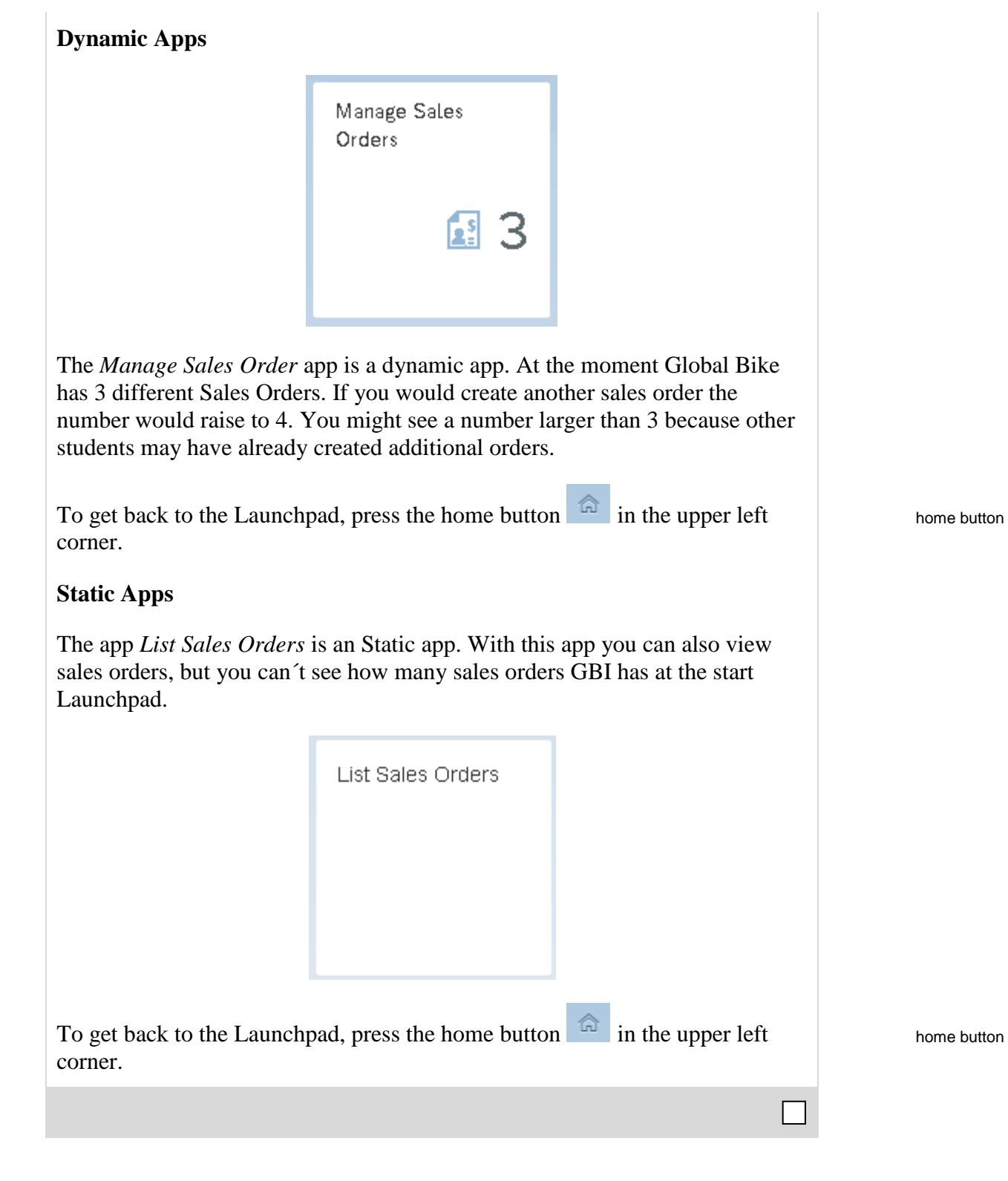

# <span id="page-8-0"></span>Step 3: Organization and Composition of the Launchpad

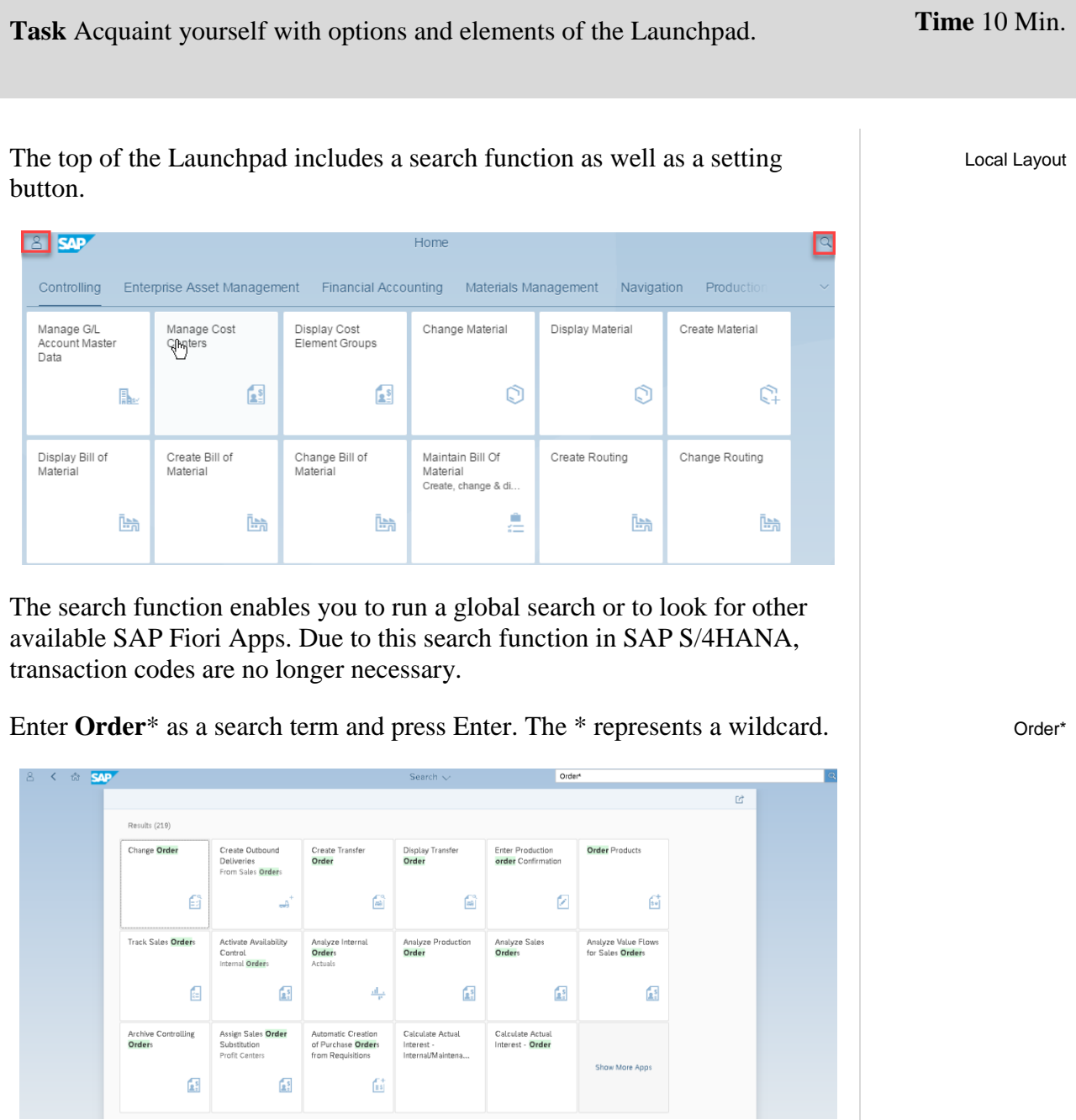

Click on the tile named **Show More Apps** to see all search results. Show more Apps

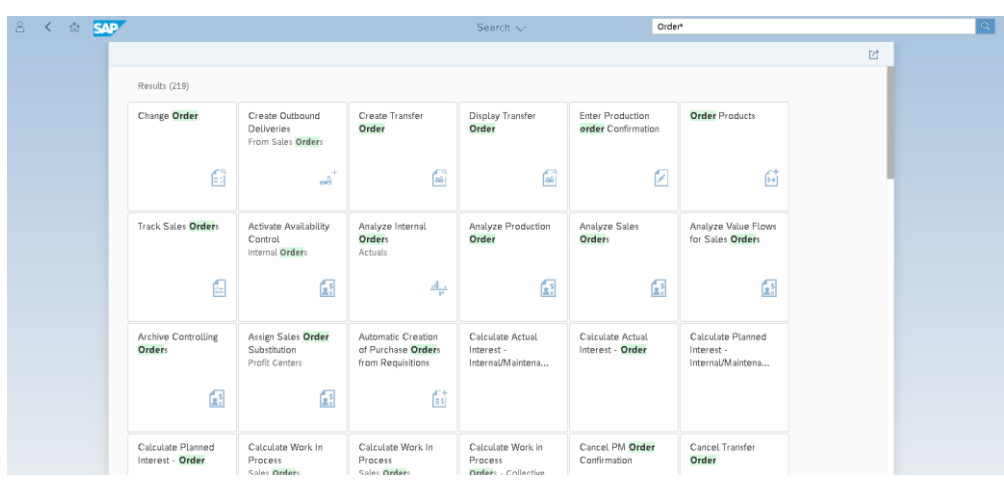

You can see any tile that has anything to do with an order (whether it's a sales order, purchase order, plant maintenance order, etc.) Click on the home button to get back to the Launchpad.Click on the home button to get back to the Launchpad.

All SAP Fiori Apps are depicted as tiles and grouped together. Several tiles give a preview of the content of this specific business process without opening the app.

To see all tile groups listed, click on  $\sim$  in the top right corner. All groups listed are those necessary for your case studies and exercises. The number of tile groups may vary depending on your role.

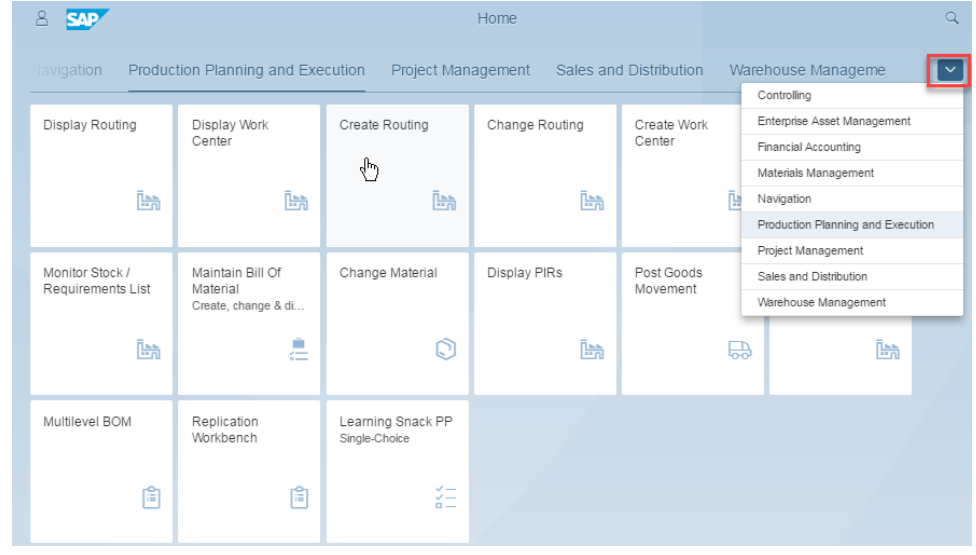

Please have a look at the group *Materials Management*. Fiori apps are listed such as Manage Stock or Display Supplier Balances.

home button

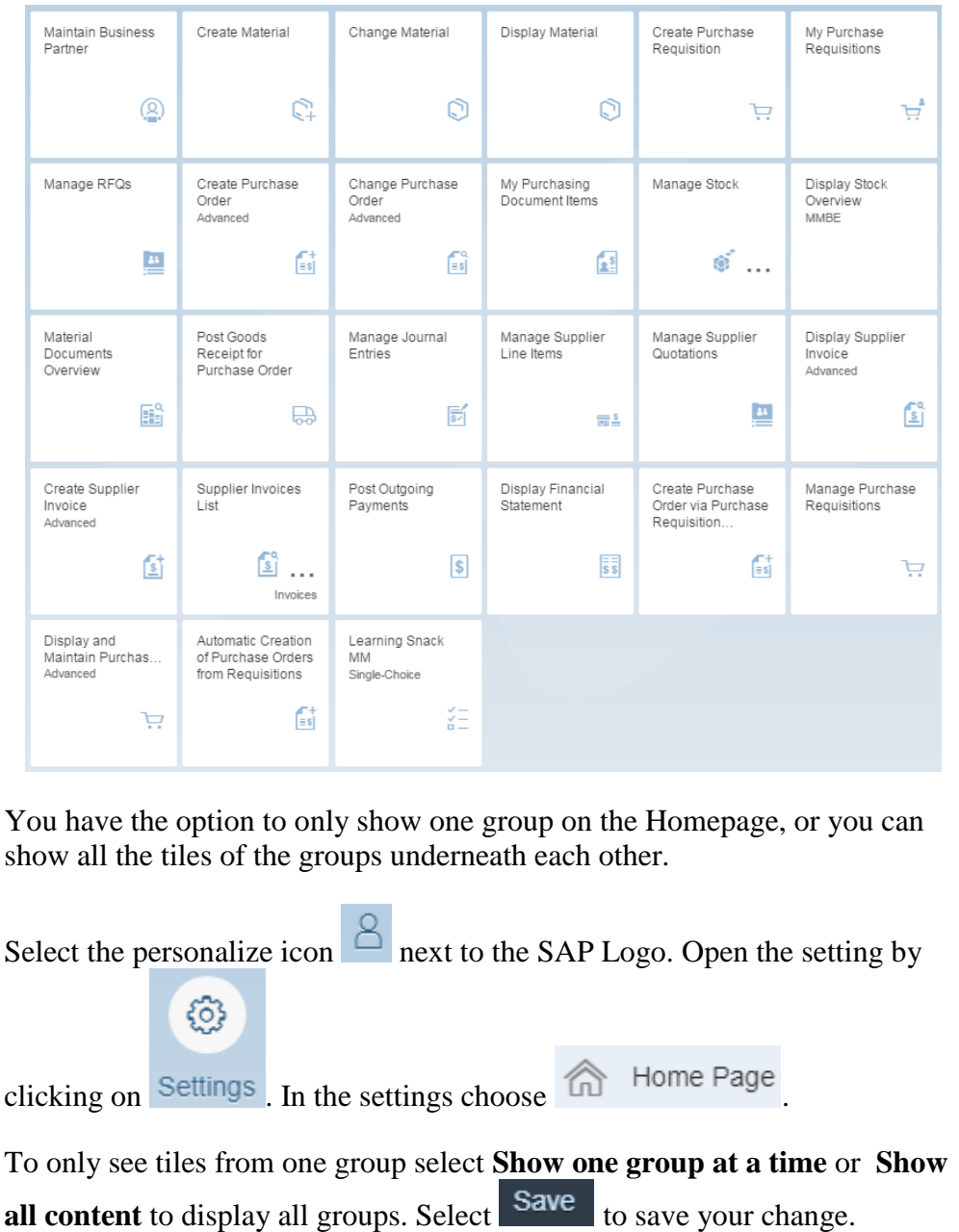

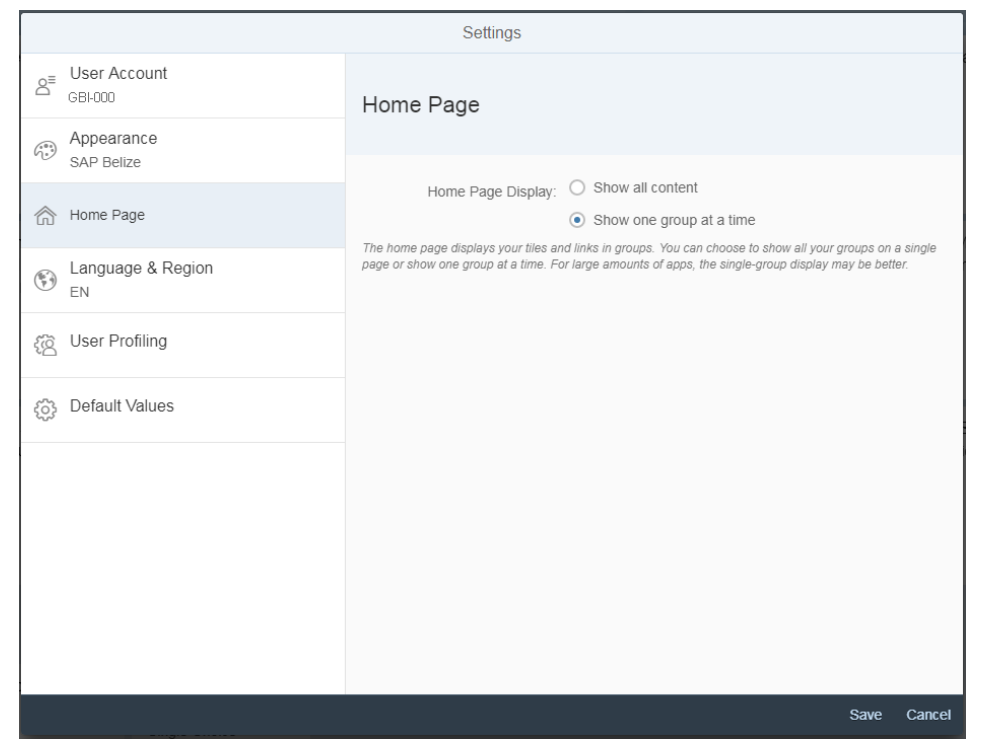

Your Launchpad should now just show tiles from one group.

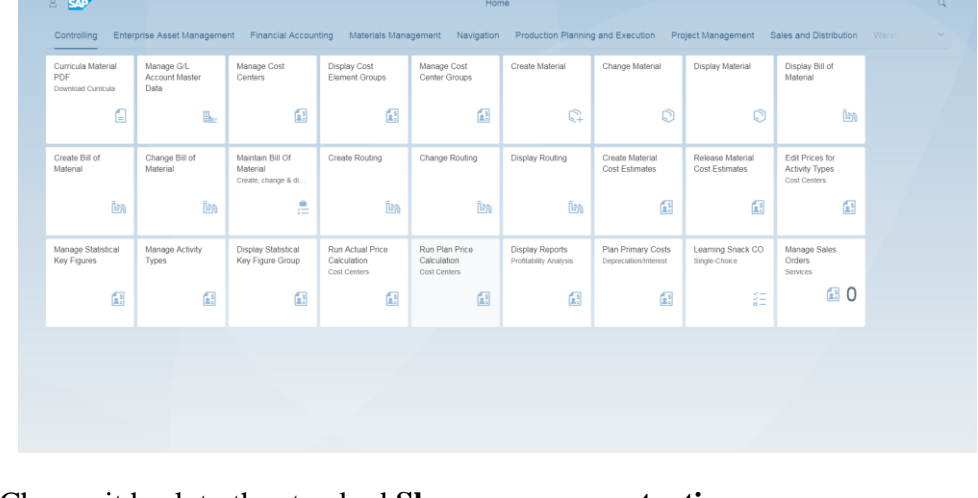

Change it back to the standard **Show one group at a time.**

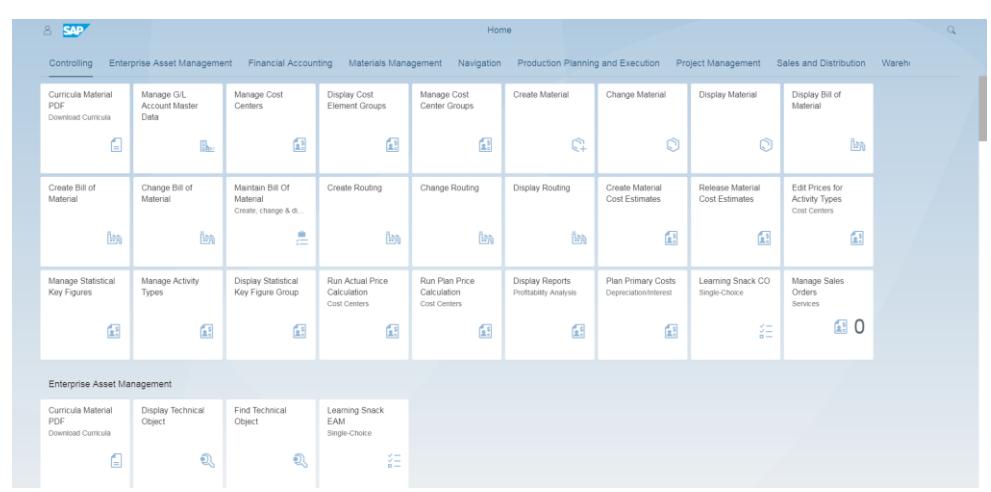

Another way to navigate is through the drop down menu on the top of your Launchpad.

Click on  $\overline{\phantom{a}}$  Home  $\overline{\phantom{a}}$  at the top of your Launchpad.

### In the pop-up select **Home Page Apps.**

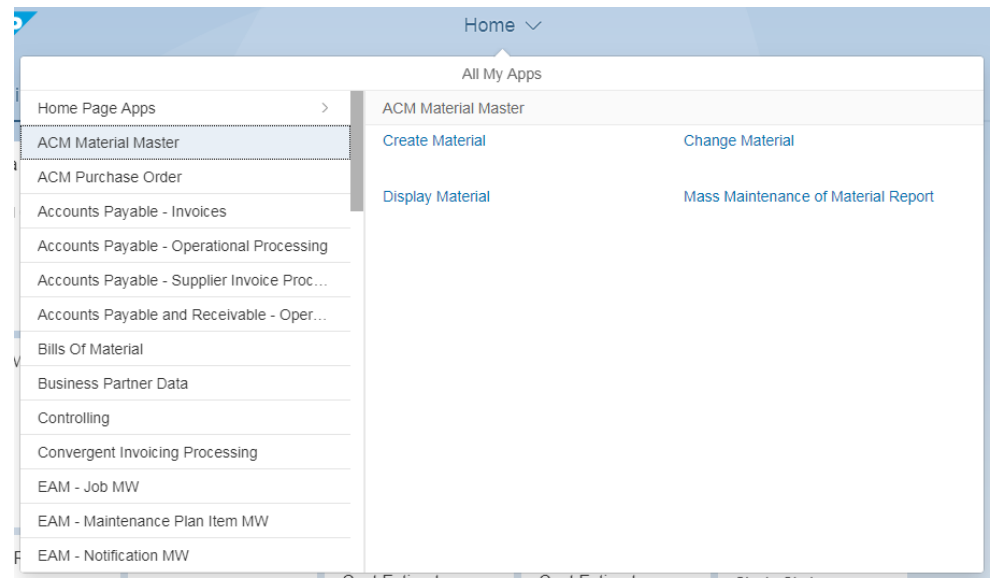

On the left side you will now see all module groups. On the right side you will see all apps from the selected module group.

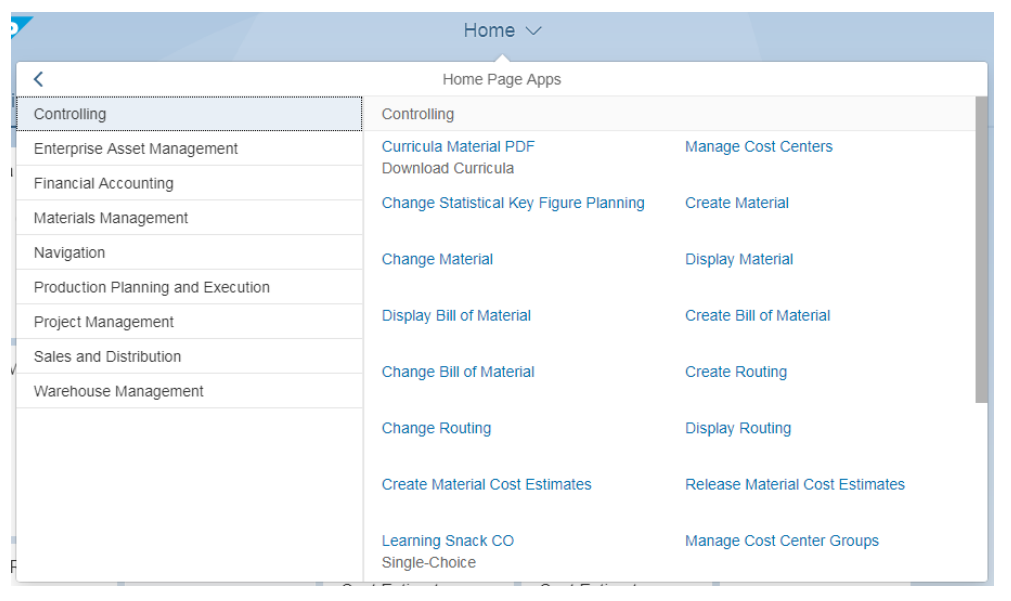

To close the pop-up either click again on Home or outside of the pop-up.

Depending on the app you can use this inside the app to navigate to another one or go back to the homepage.

This functionality is just available with Transactional Apps, Analytical Apps and Fact Sheets. Please note that some of the apps you are using are still WebGUI. This is indicated by the fact that they open in an extra window.

Fiori apps give you the ability to navigate from one app to another app. Select the app *My Purchasing Document Items*.

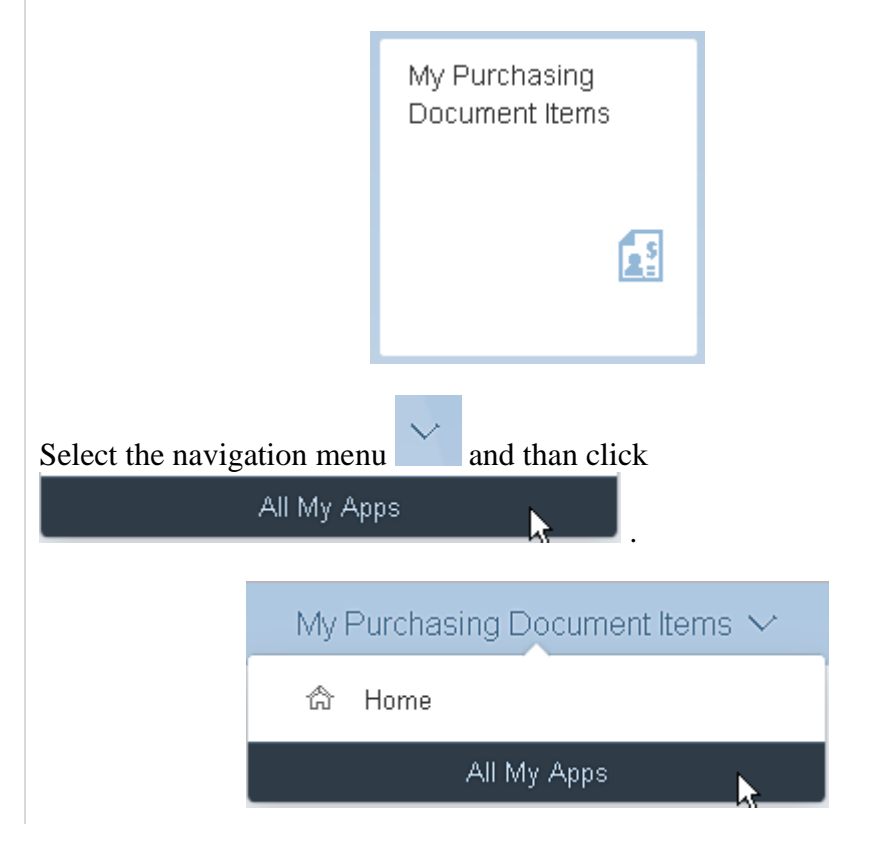

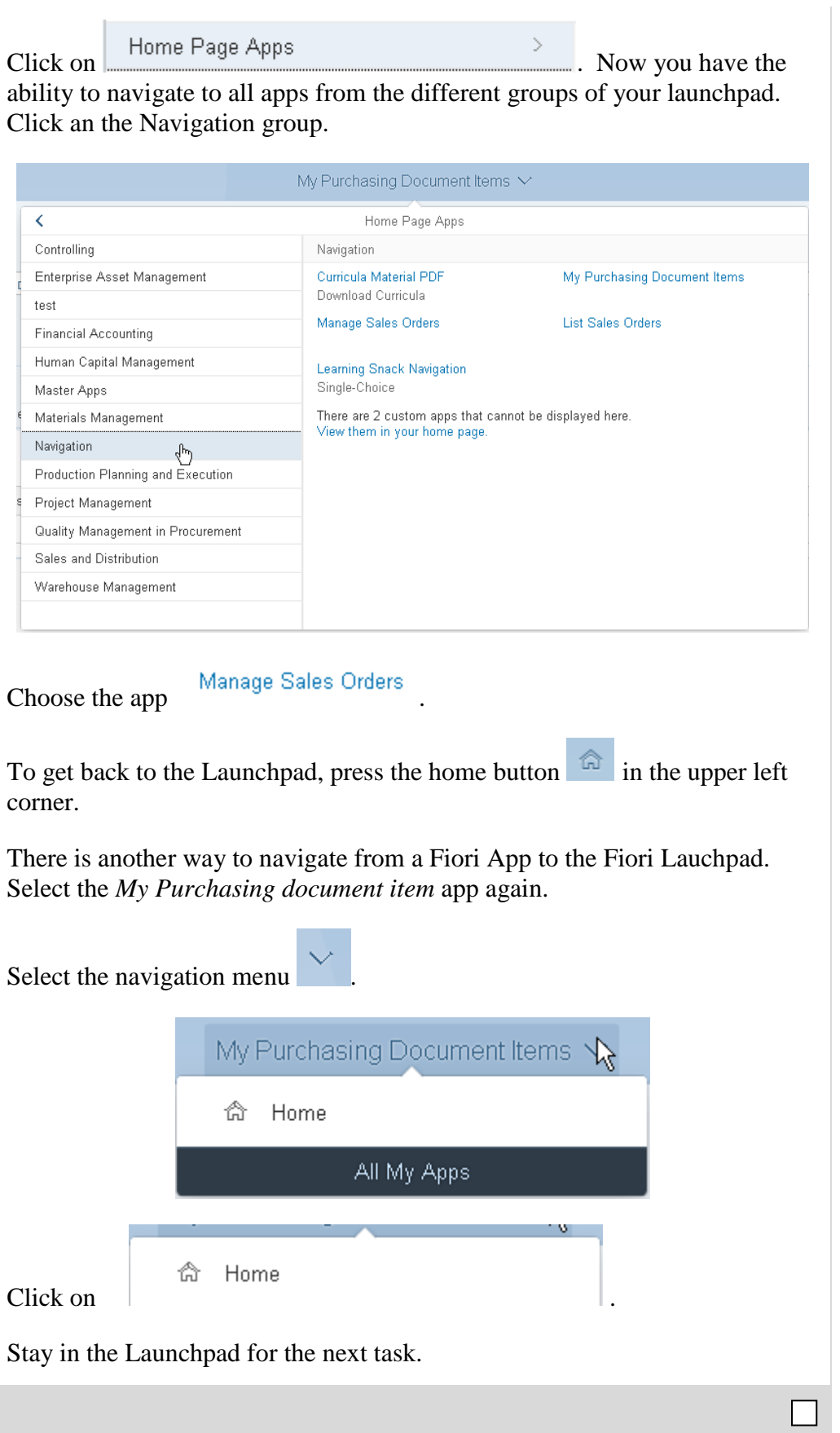

<span id="page-15-0"></span>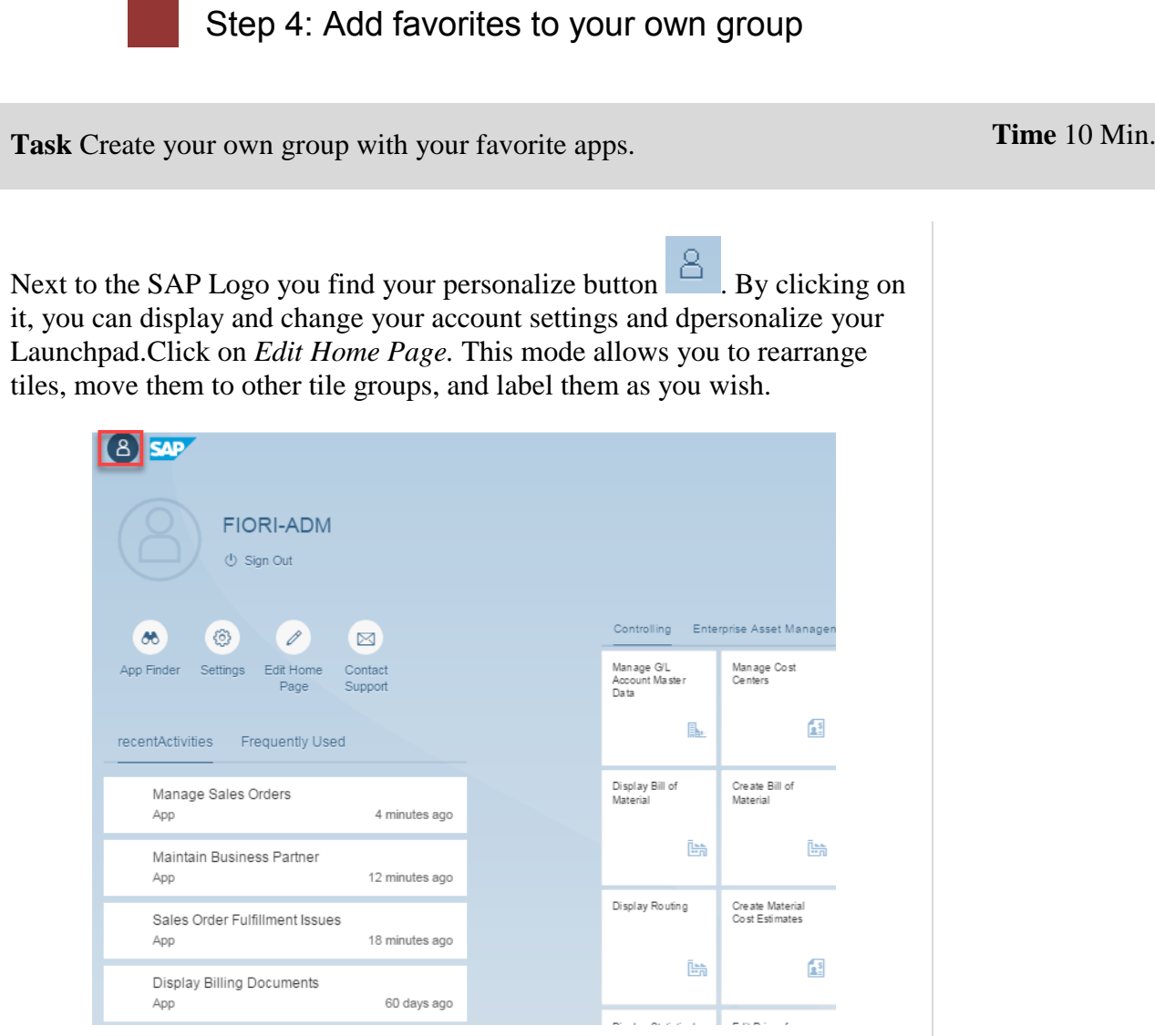

You can click on one of the tiles and move the tile to a preferred folder.

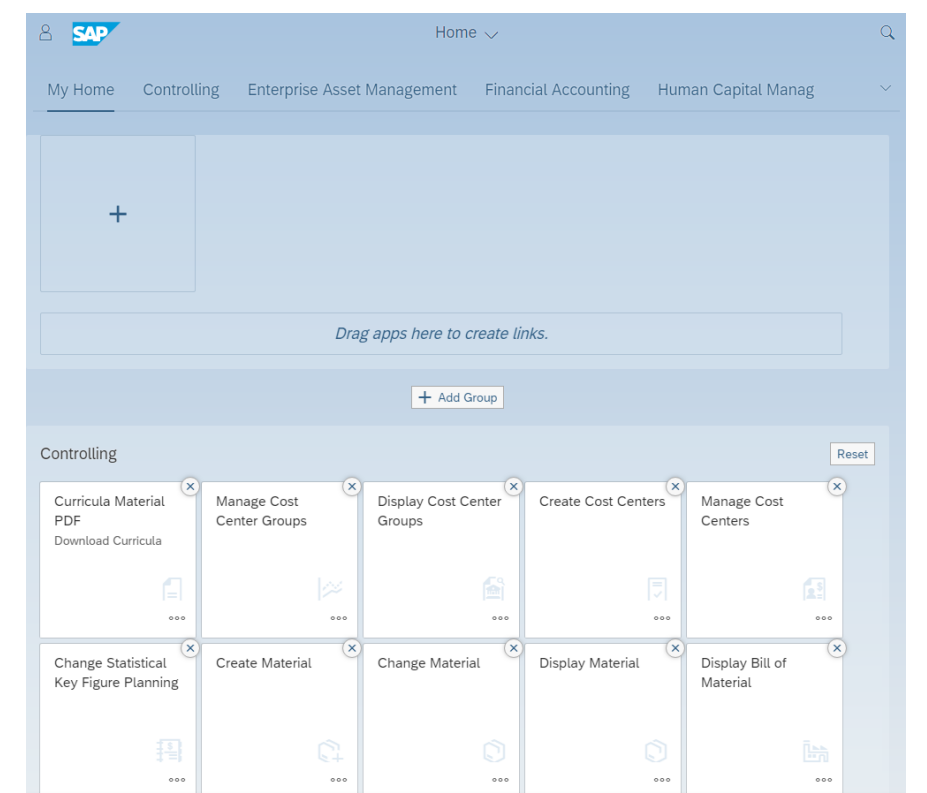

Use Drag & Drop to move the app *Create Material* to the My Home group.

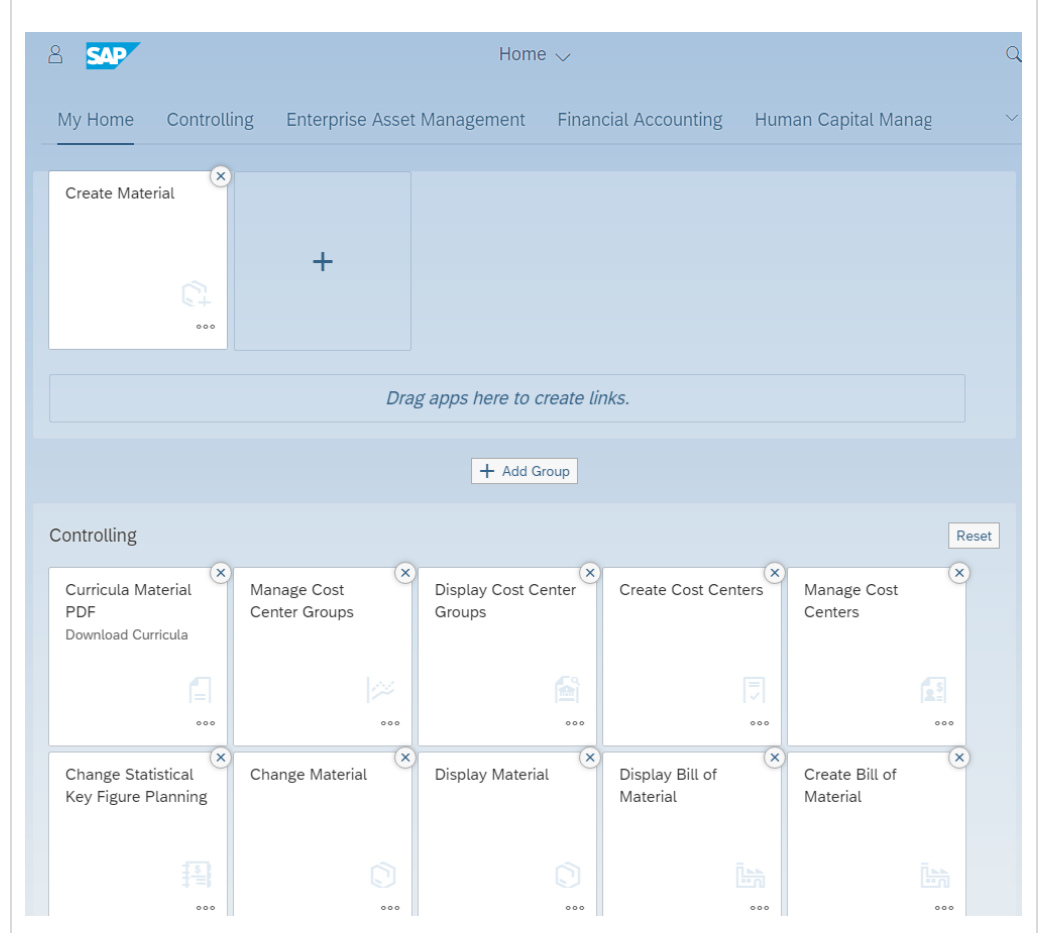

## CASE STUDY

In addition, the Launchpad allows you to create additional groups. Click on + Add Group. Enter **Favorite** as the group name.

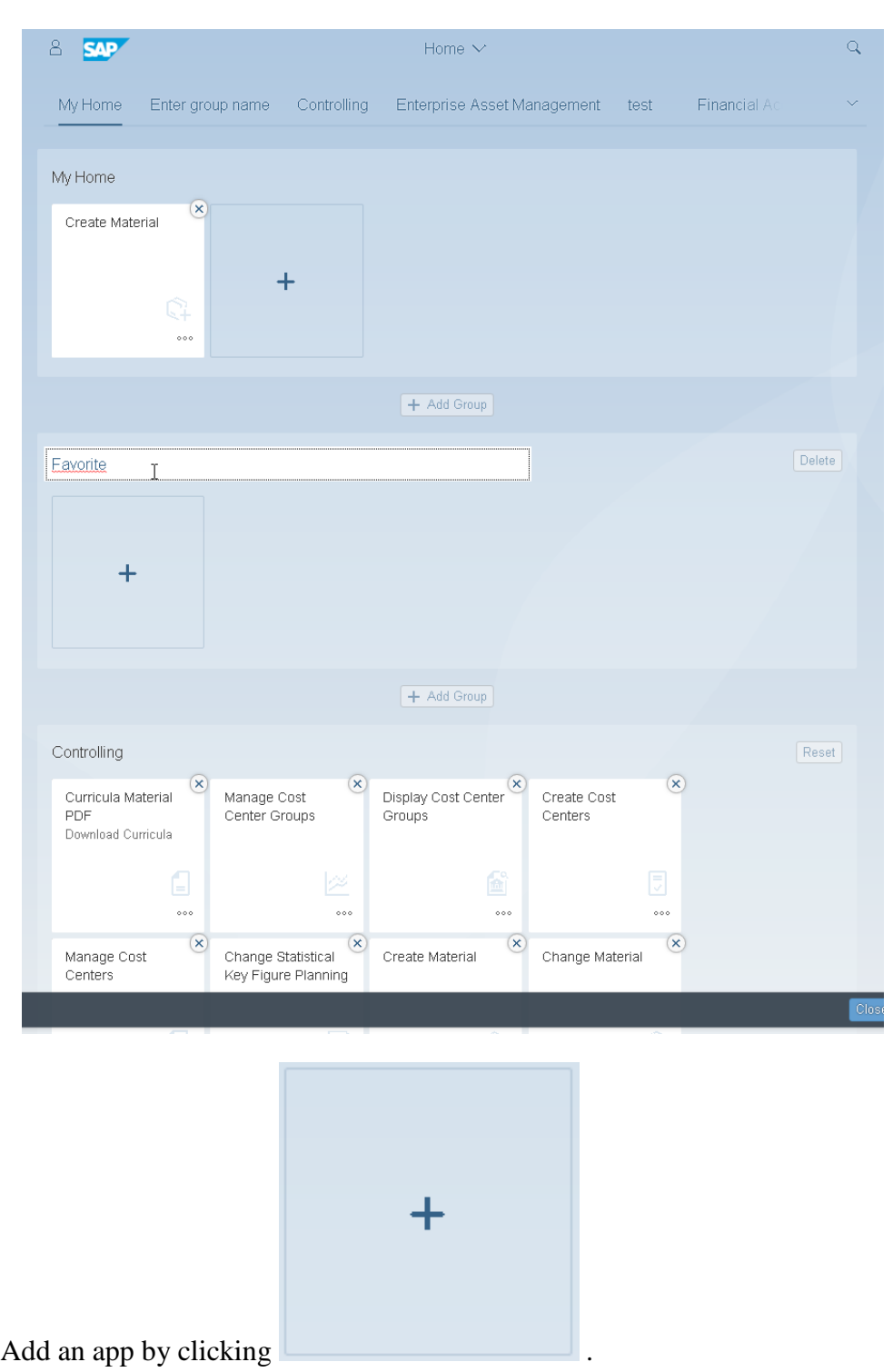

**Favorite**

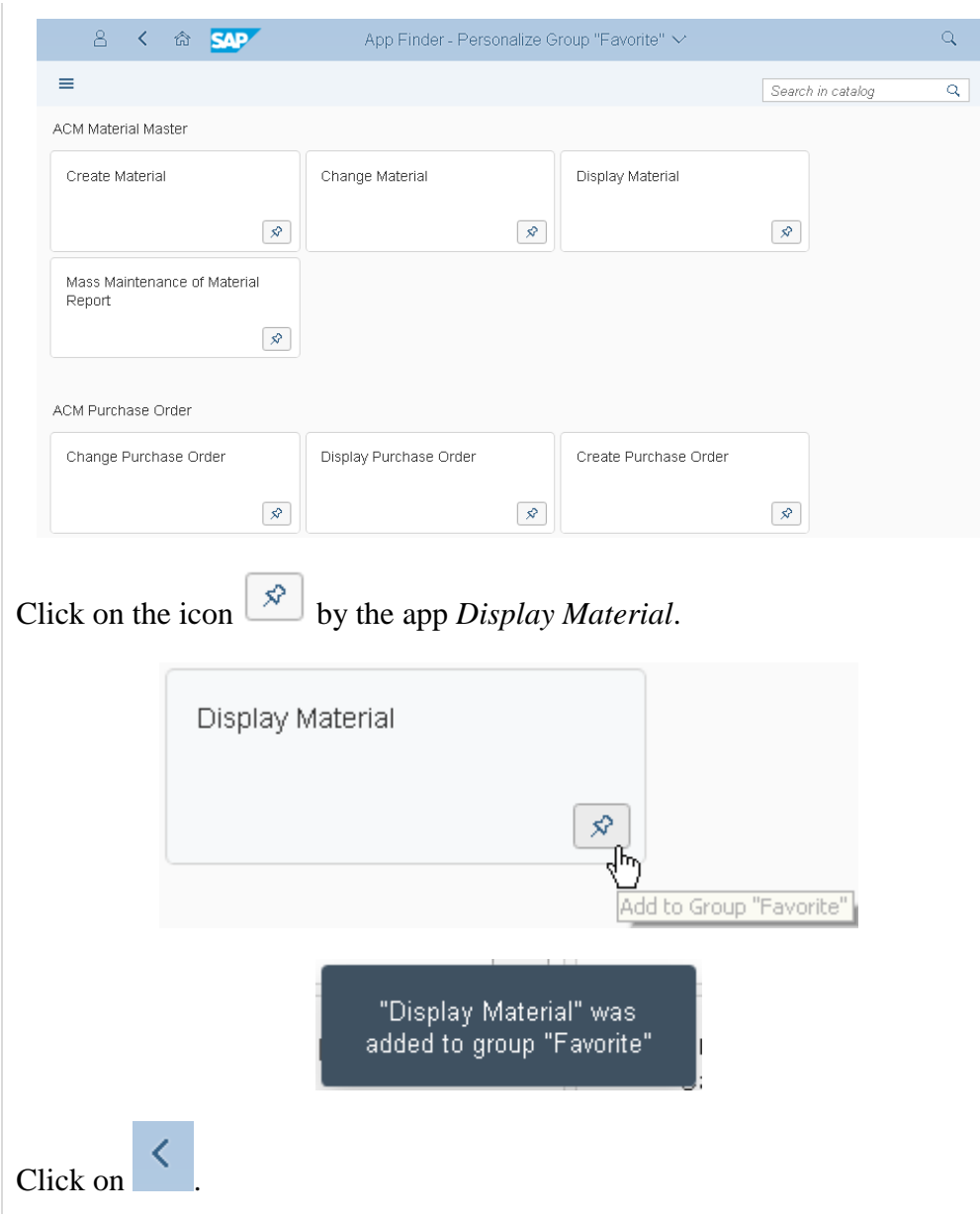

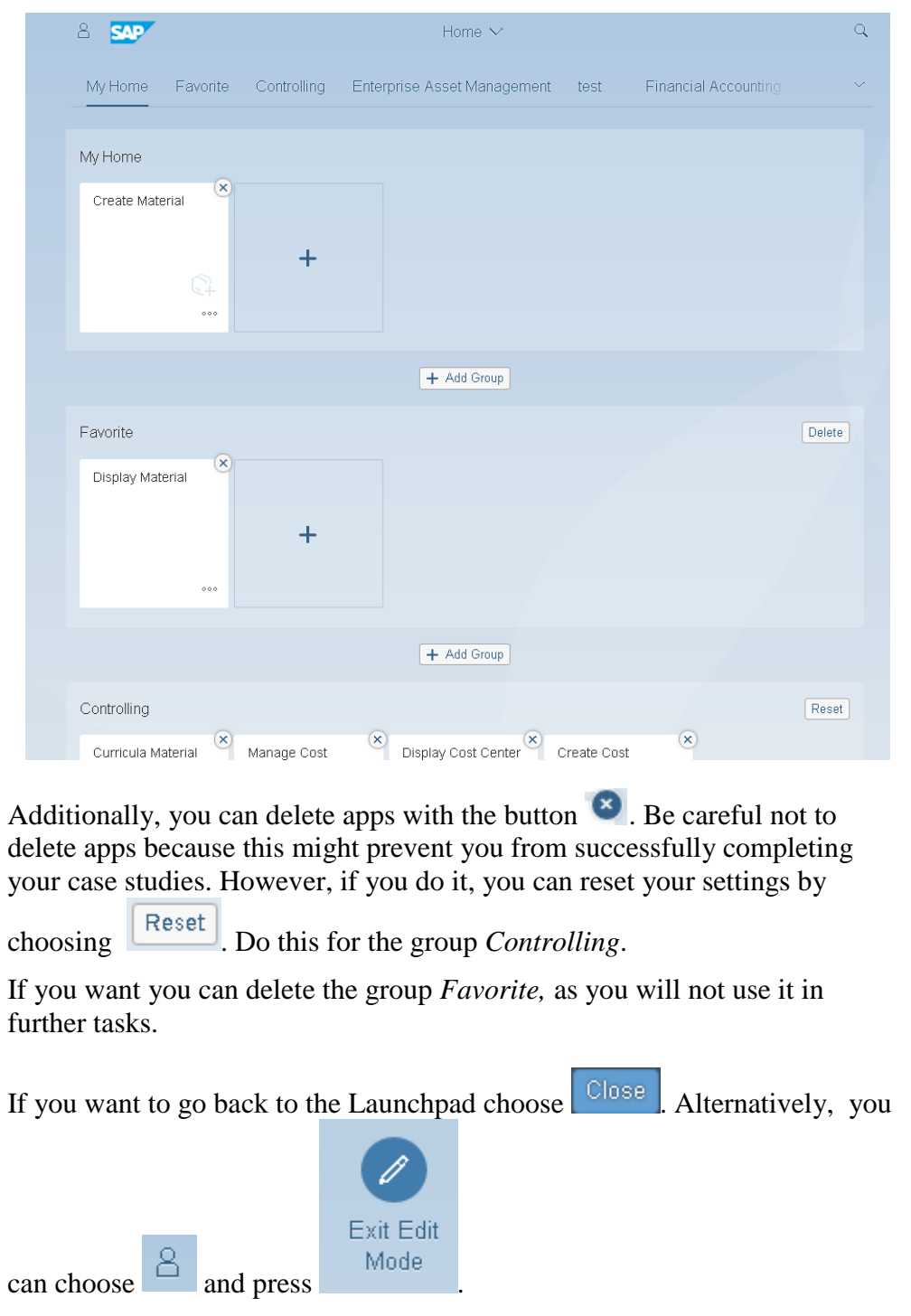

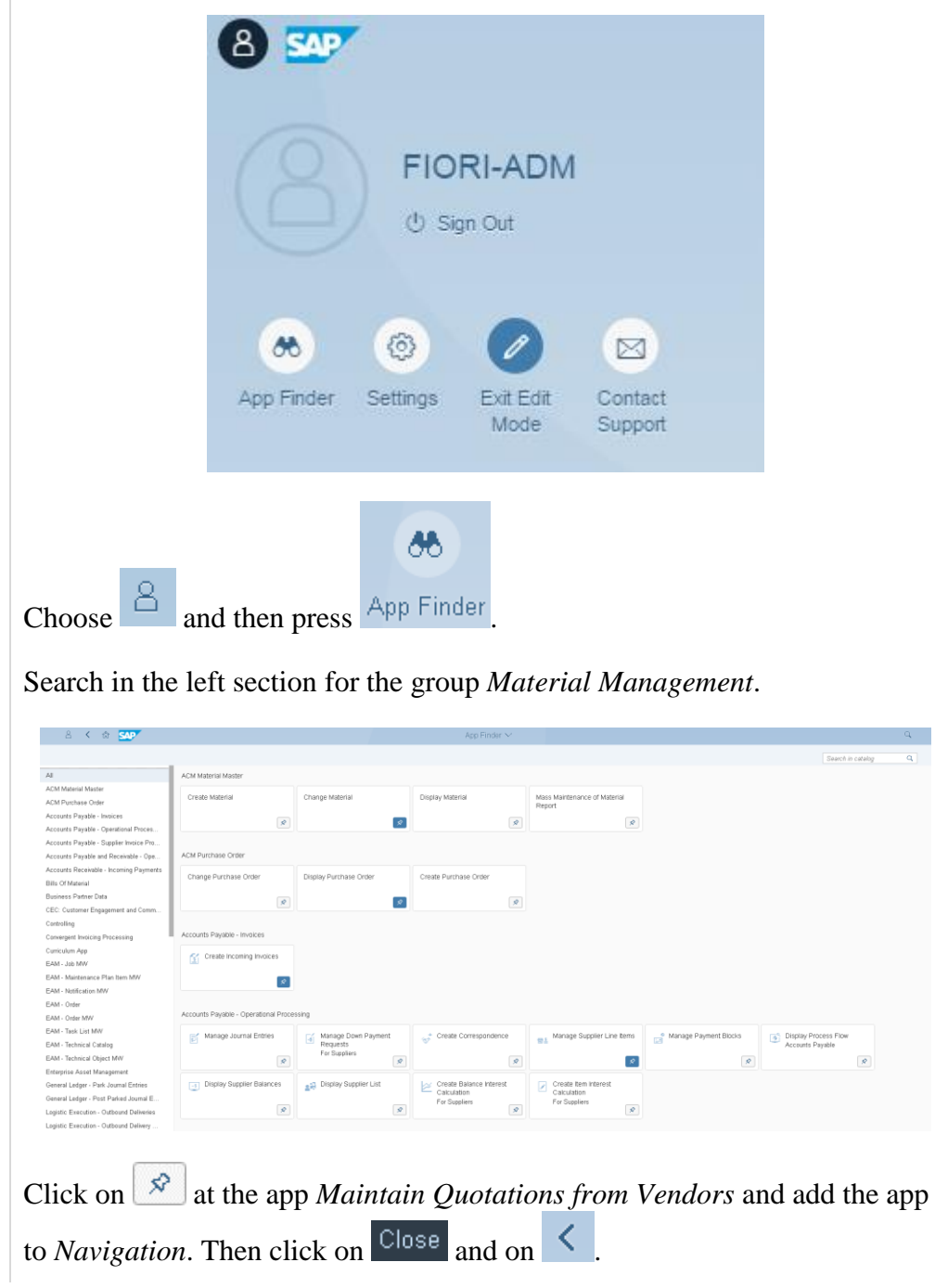

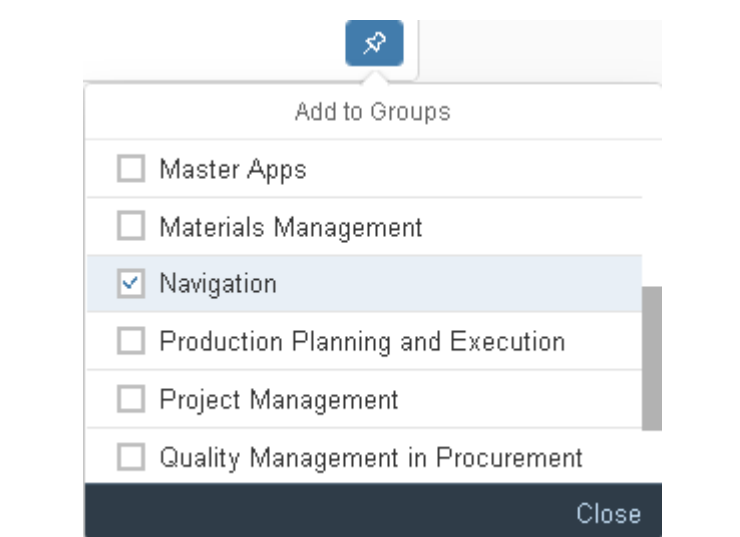

Look in your Firoi Launchpad for the group Navigation and check whether the app has been added to this group.

You can also add an app to your group directly from the application.

To do this, select the app *My Purchasing Document Items* from the *Navigation* group.

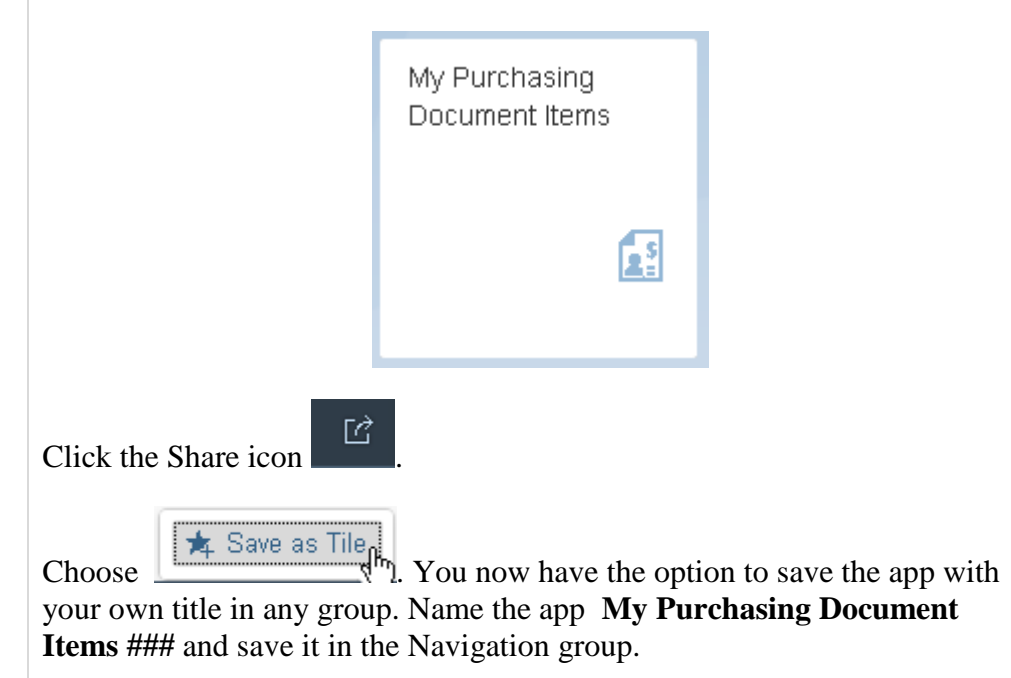

My Purchasing Document Items ###

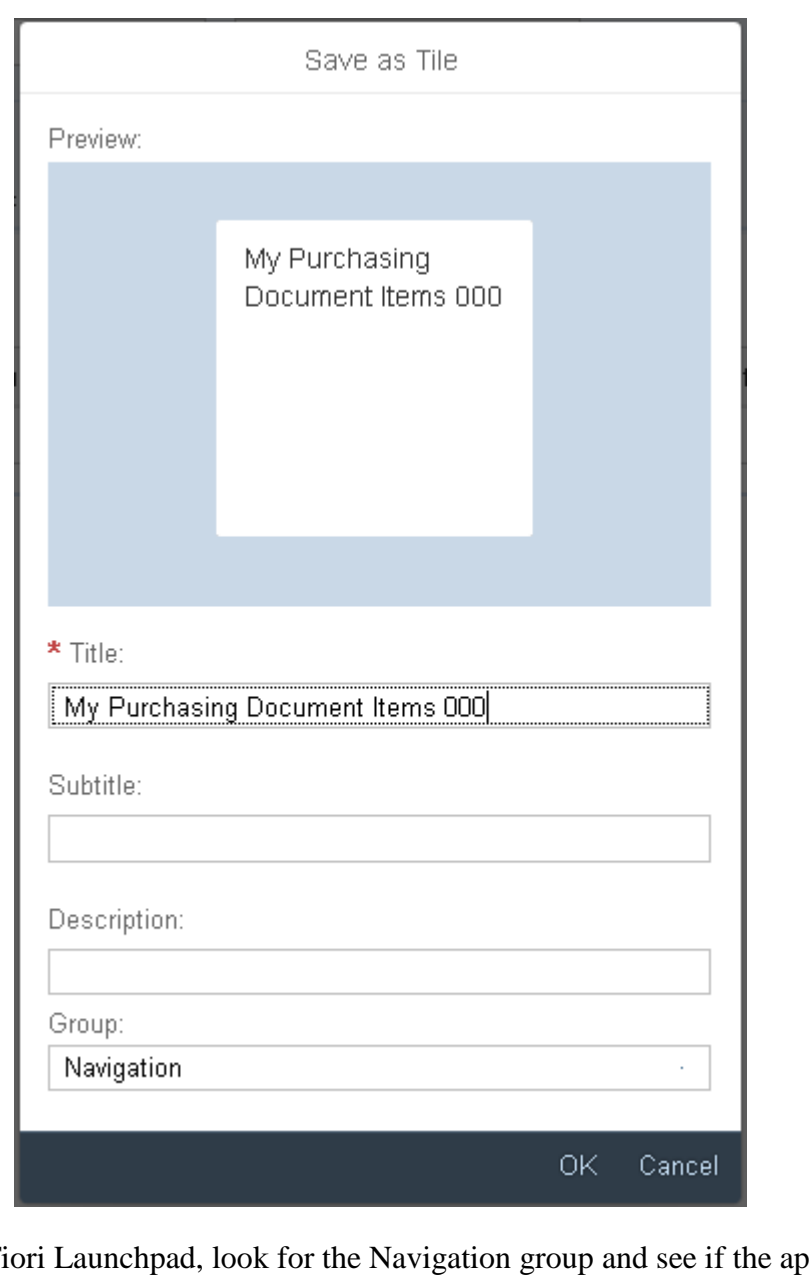

In your Fiori Launchpad, look for the Navigation group and see if the app has been added to this group.

Stay in the Launchpad for the next task.

 $\Box$ 

<span id="page-23-0"></span>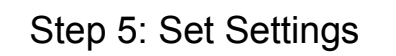

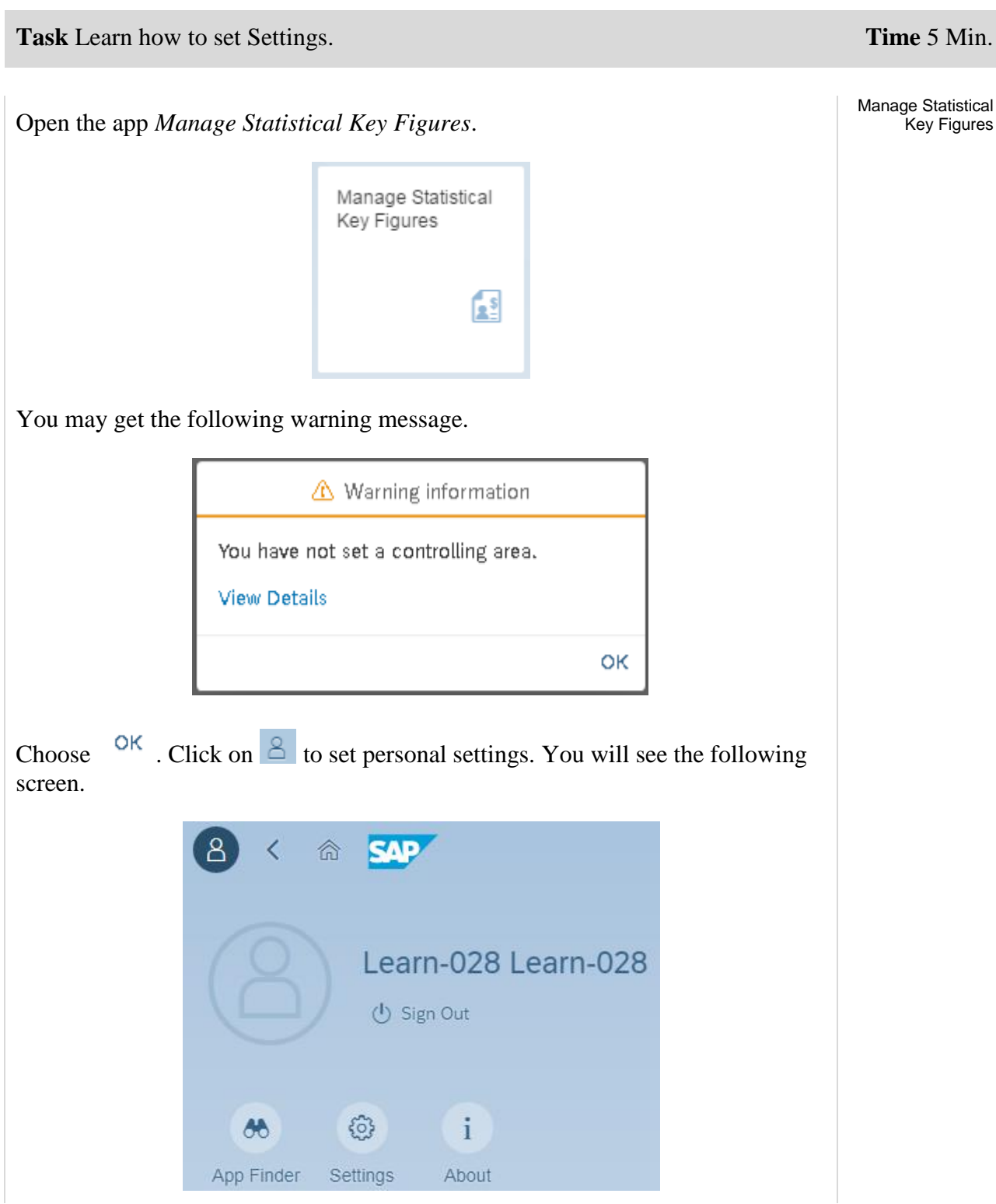

€ Settings . The following screen will appear. Here you can change settings like Language, Date Format and change Default Values. Settings  $\beta$  User Account Learn-028 Learn-028  $\beta$ Learn-028 Learn-028 Appearance ...<br>SAP Belize Name: Learn-028 Learn-028 合 Home Page E-Mail: Language & Region<br>EN | Time Format: 24h Server: r65z.ucc.ovgu.de  $\Box$  User Activities දිලි Default Values Save Cancel

Choose Default Values. Scroll to CO Area and enter NA00 for GBI North America Controlling Area. This is the Controlling Area we will use for mangerial accounting.

NA00

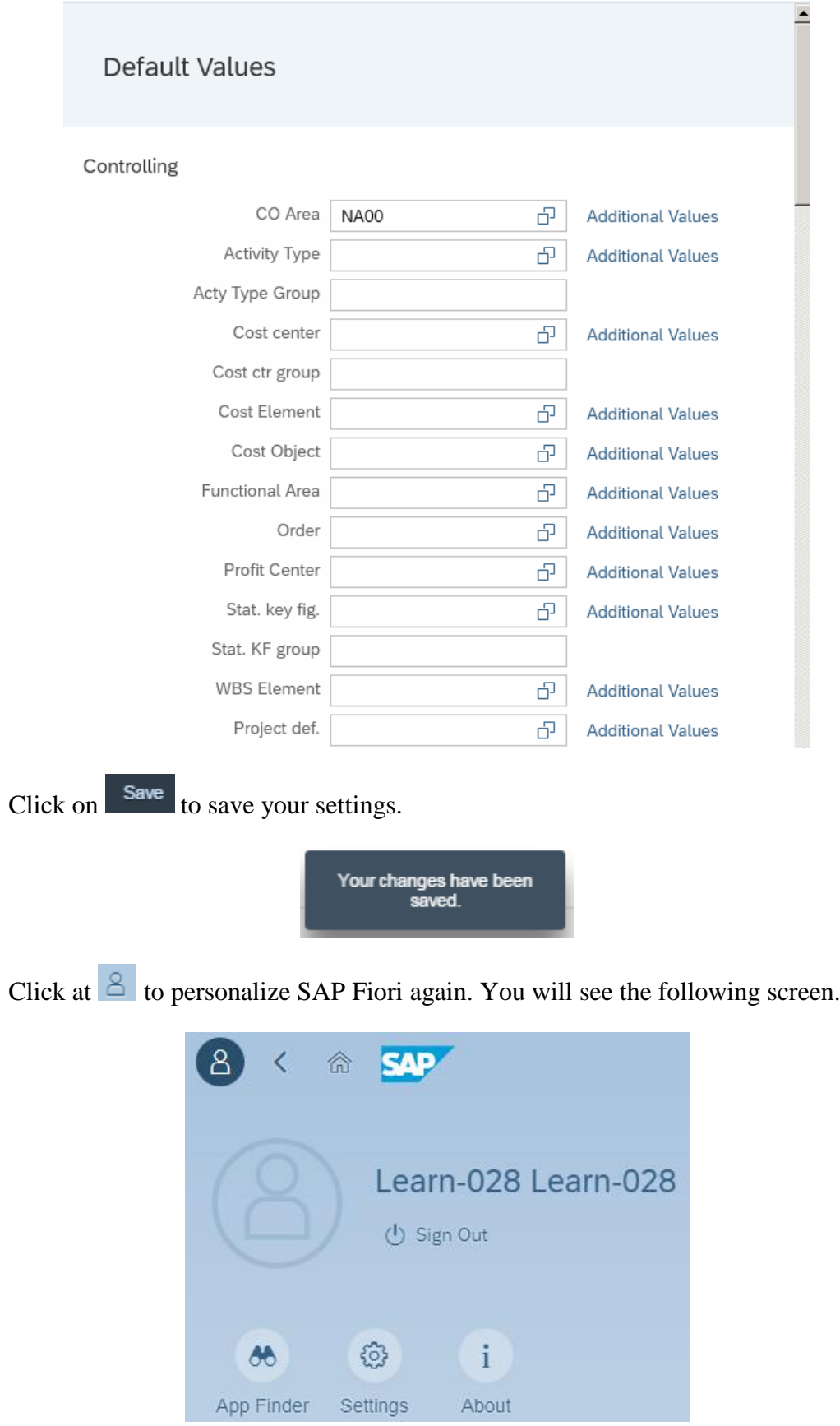

හ

Settings<br>The following screen will appear. Here you can change settings like Language, Date Format and change default values.

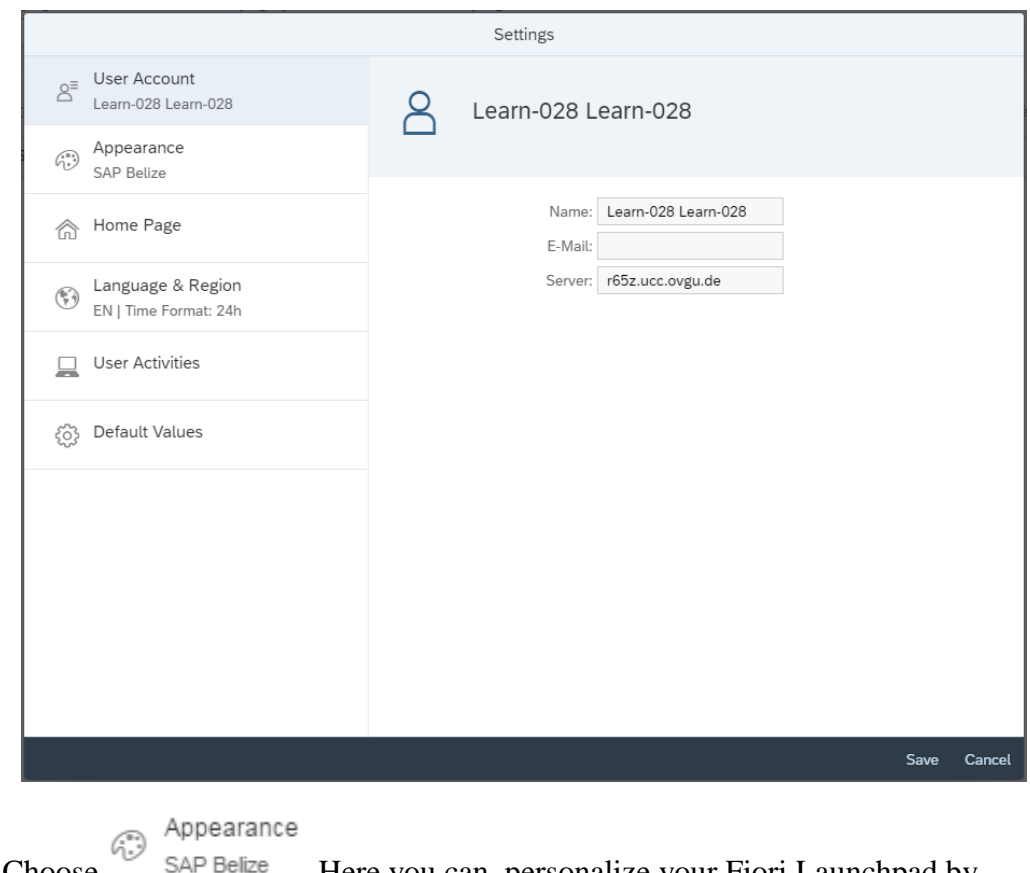

Choose SAP Belize Here you can personalize your Fiori Launchpad by using the tab THEME. As you can see, the default theme is SAP Belize.

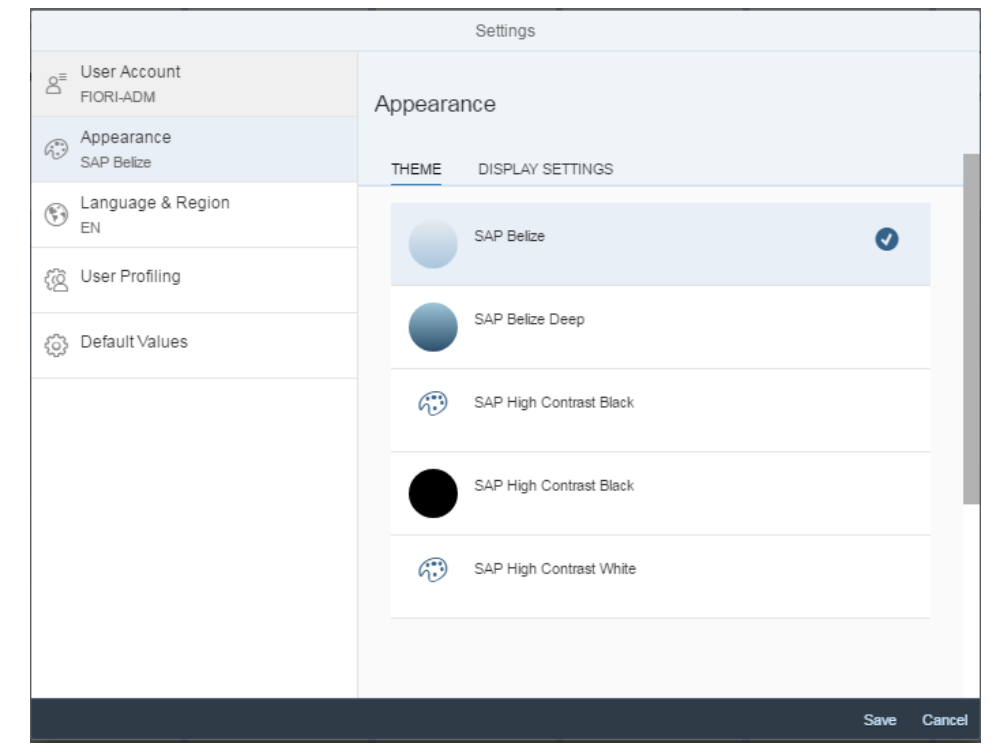

Choose a new theme and click on Save . Your Fiori Launchpad should have changed. The following screenshot displays the theme SAP Belize Deep.

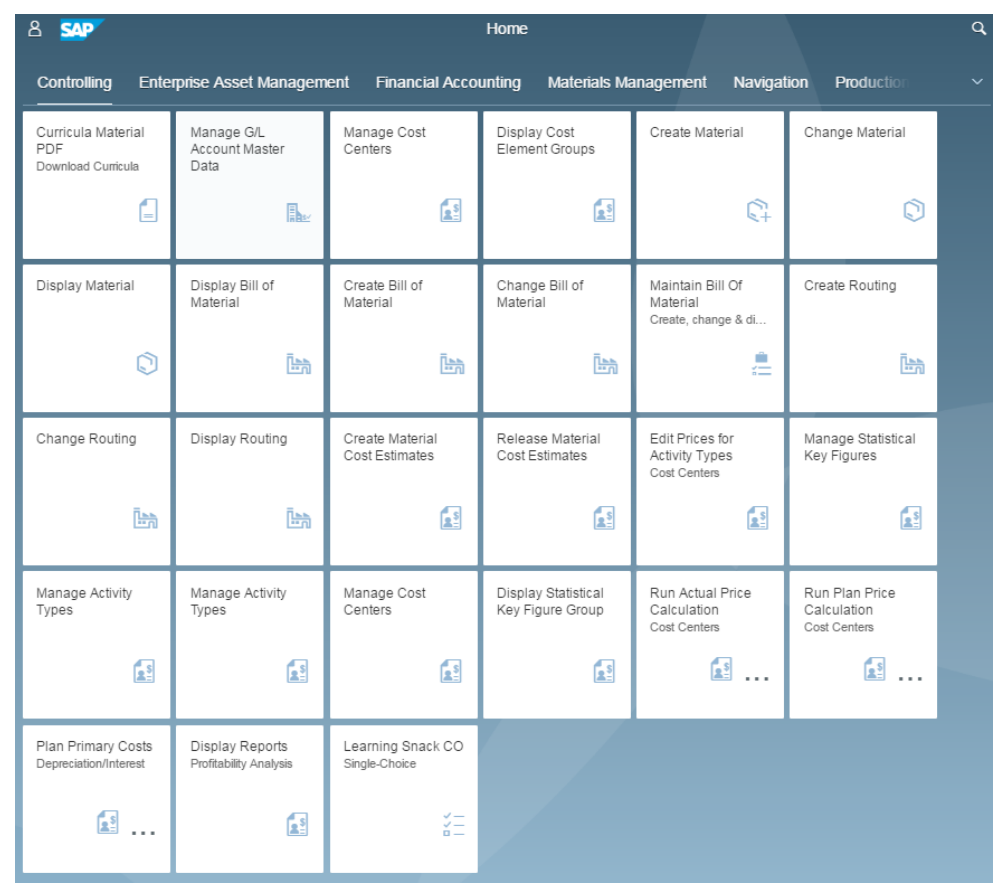

Change it back to the standard theme if you wish.

 $\Box$ 

Stay in the SAP Fiori Launchpad for the next task.

## <span id="page-29-0"></span>Step 6: Transfer Data into Excel

### **Task** Learn how to transfer data into Excel. **Time** 5 Min.

As in SAP GUI you have the opportunity to transfer data into external programs. Almost every Fiori app allows a transfer of data into Microsoft Excel.

Open the app *My Purchasing Document Items*.

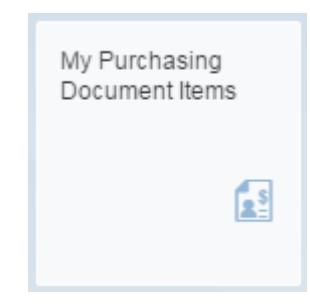

My Purchasing Document Items

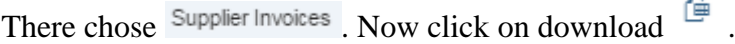

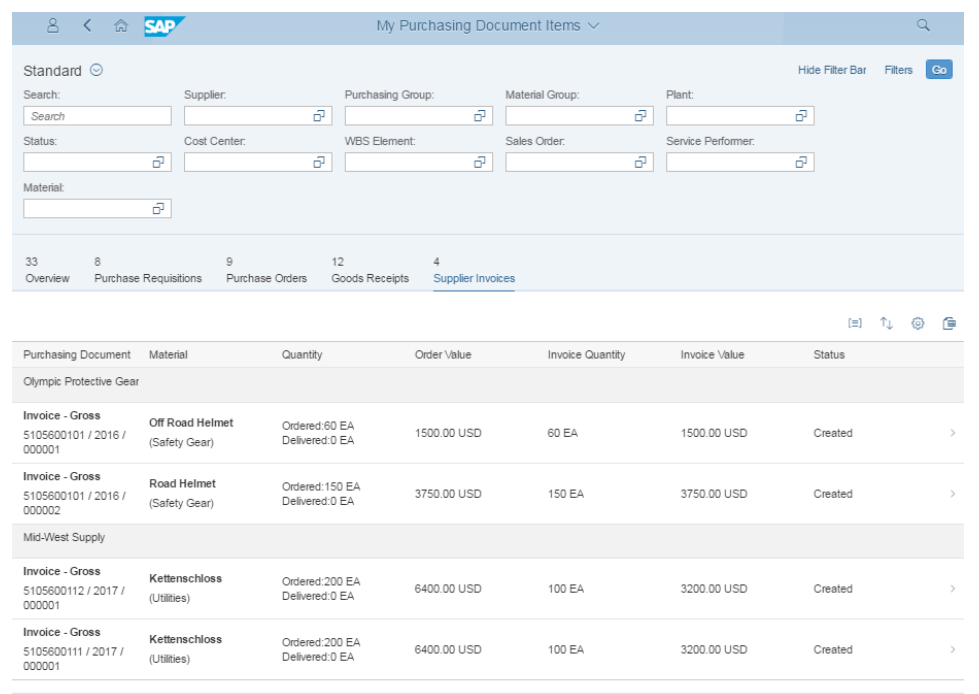

The system automatically creates and downloads an Excel chart. The Excel document is either shown in your download folder or shown directly in your browser.

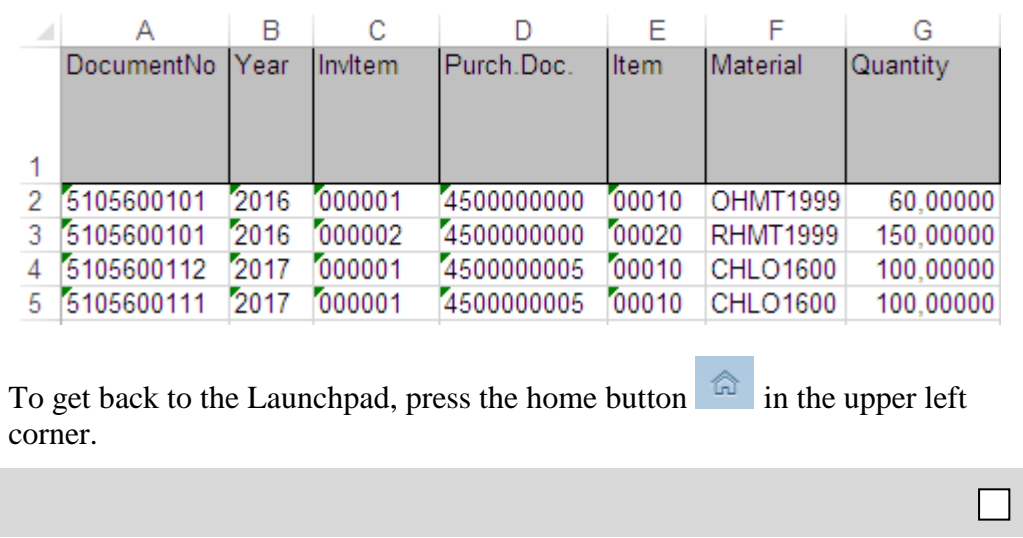

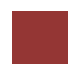

## <span id="page-31-0"></span>Step 7: Sending Emails

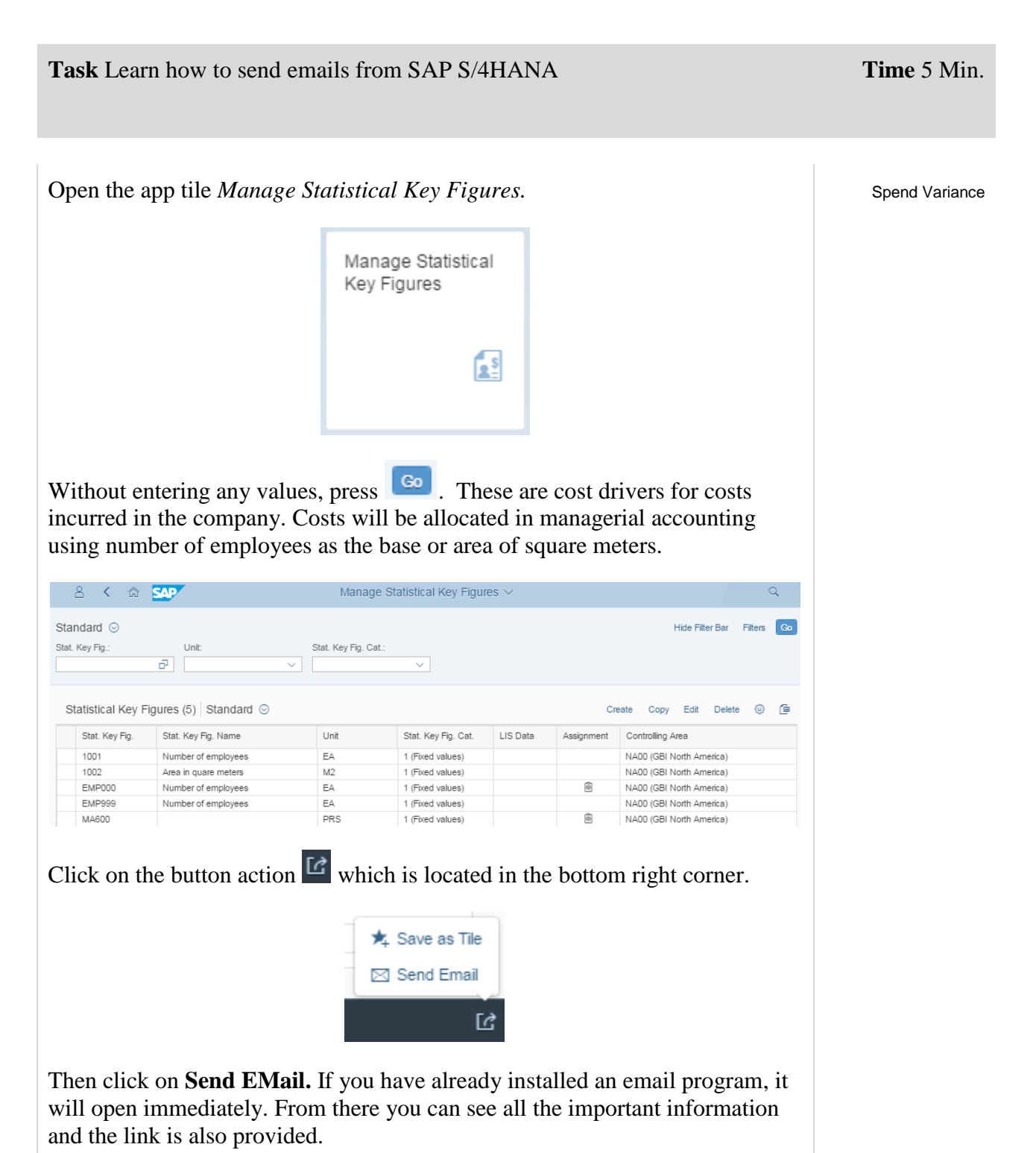

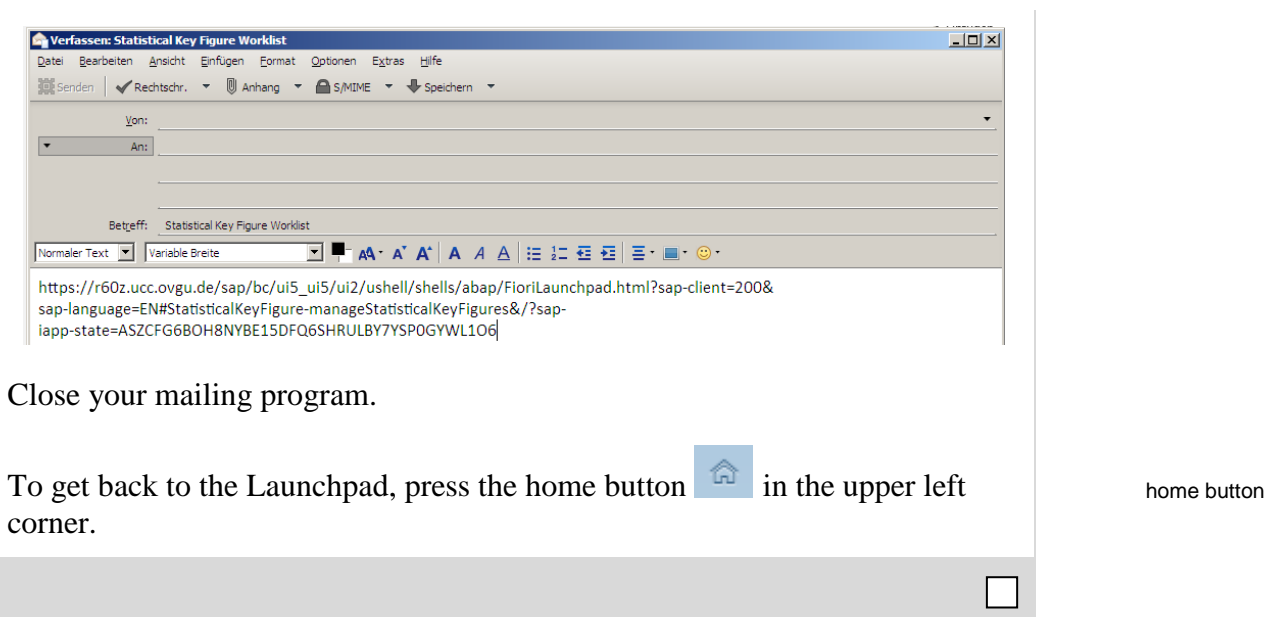

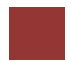

# <span id="page-33-0"></span>Step 8: Logging off SAP S/4HANA

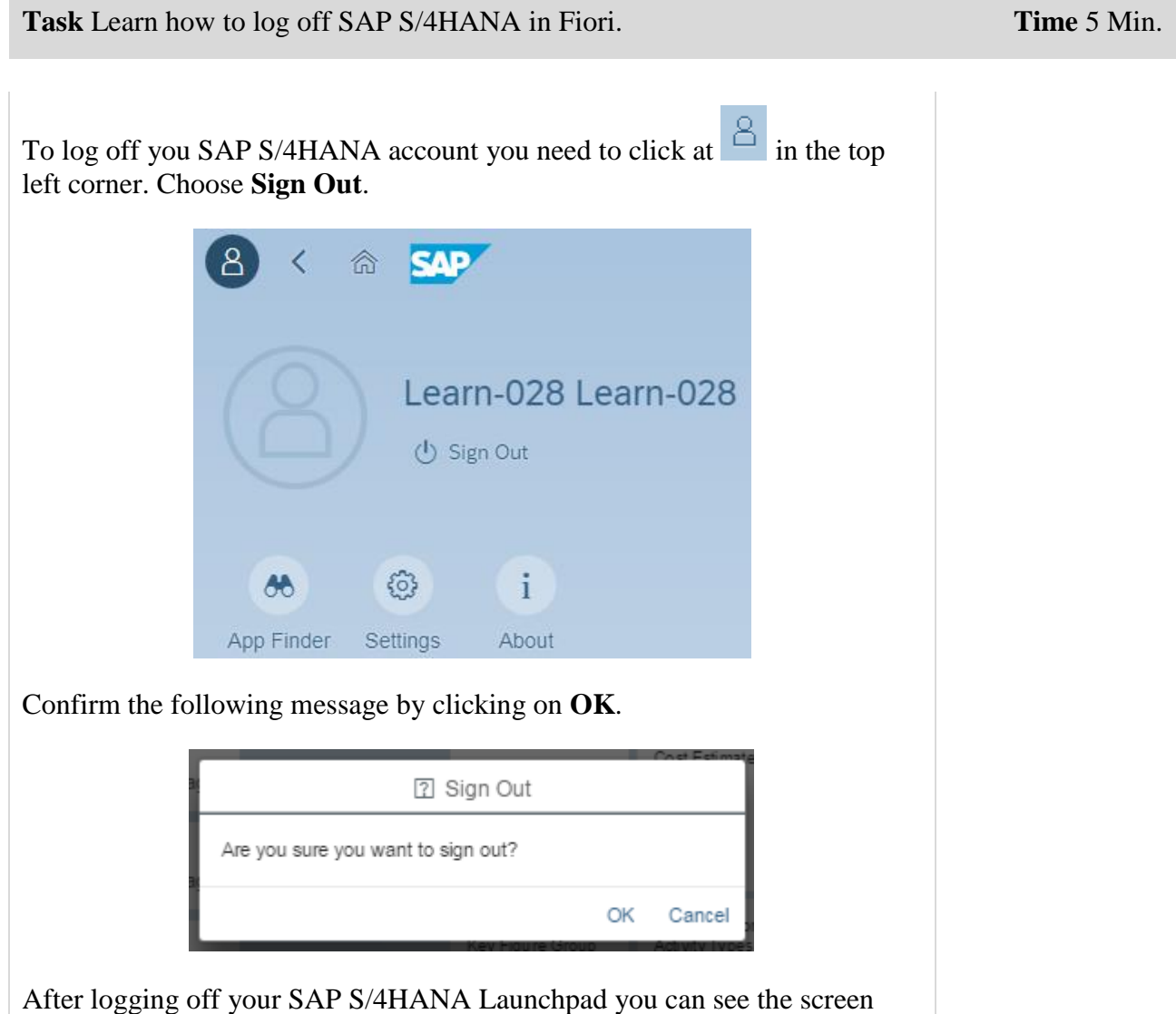

shown below.

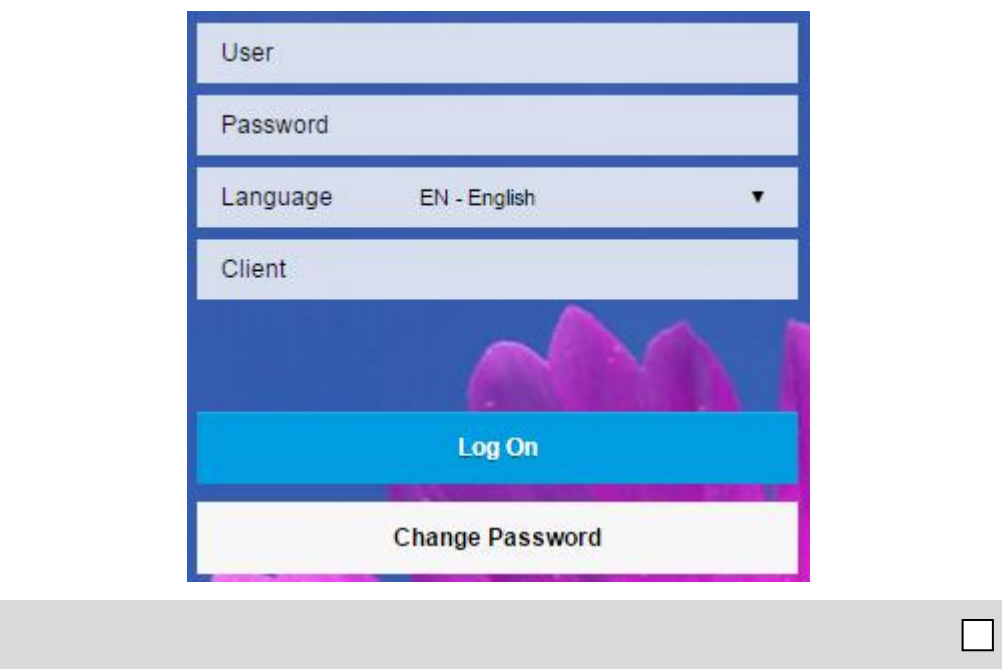

## <span id="page-35-0"></span>Learning Snacks

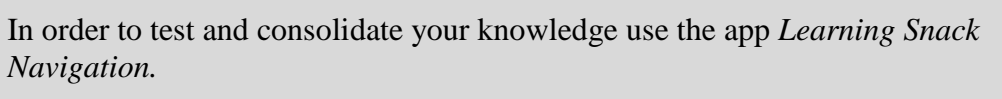

Fiori App

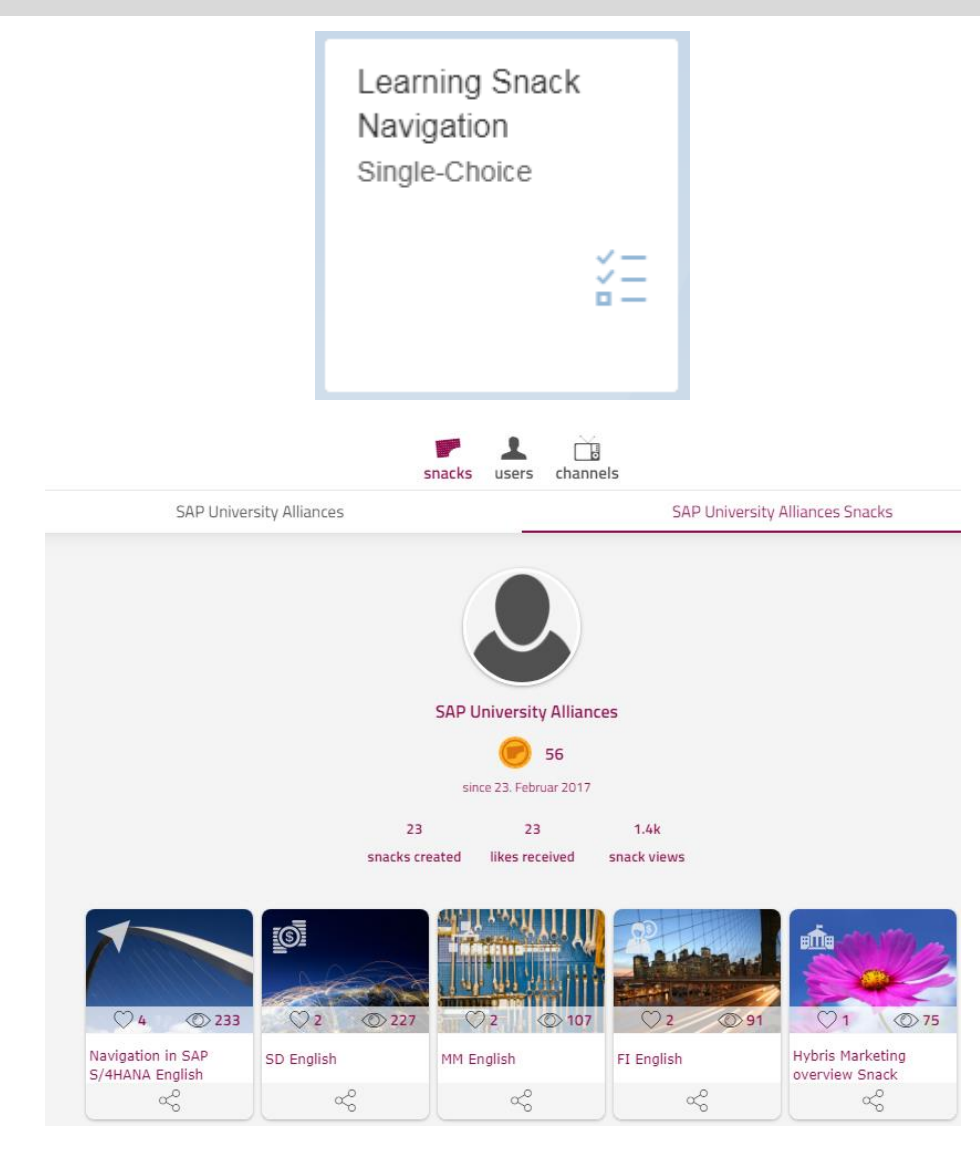

You see all the snacks for the individual case studies. Select the Snack *Navigation in SAP S/4HANA English* and answer all six questions. Learning Snack

**Hint** If you do not see any Apps, you need to change the language on the page Learning Snacks. Therefore, click on the current language right next to *change language* and choose **English**.

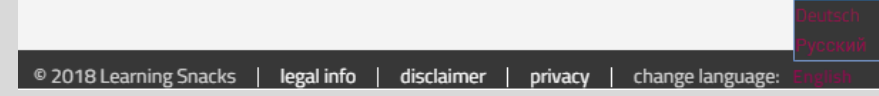

When you have answered all the questions, you will receive a success message and your placement.

**Inglish** 

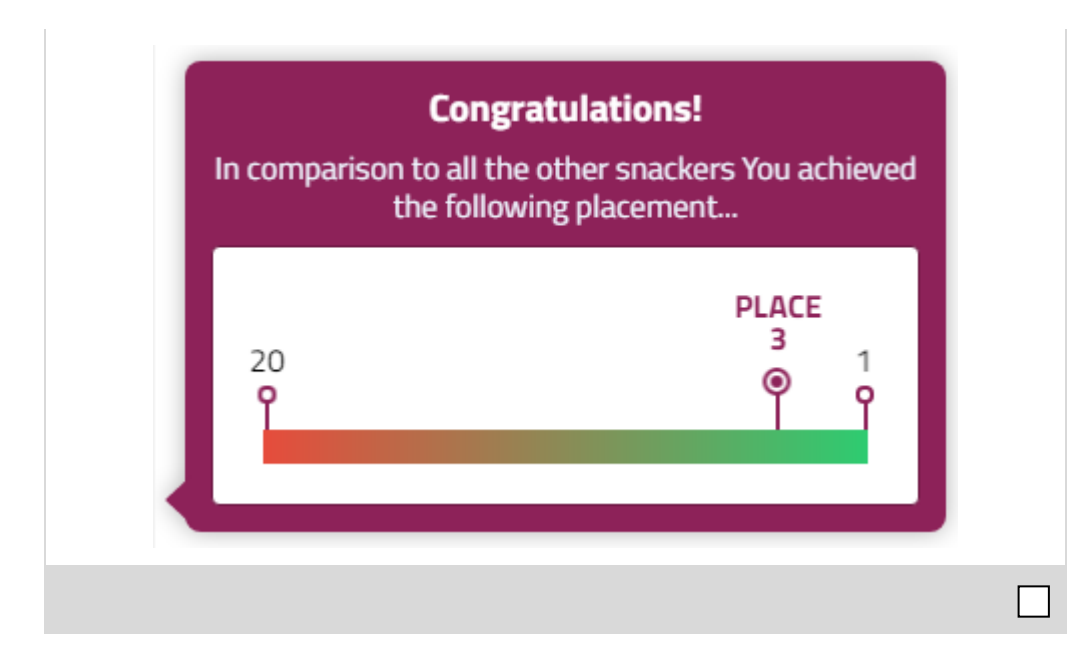